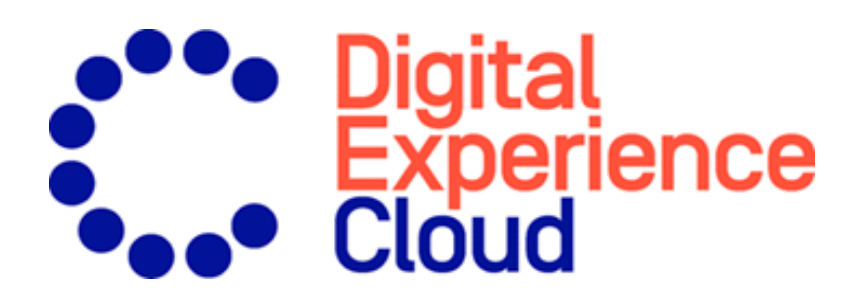

## Episerver Find Benutzerhandbuch

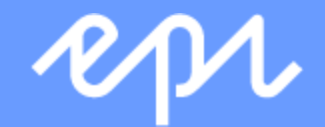

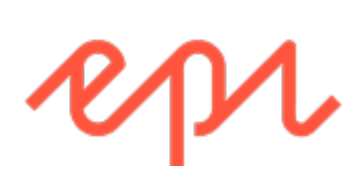

© Episerver2019

Episerver FindBenutzerhandbuch18-7

### Table of contents

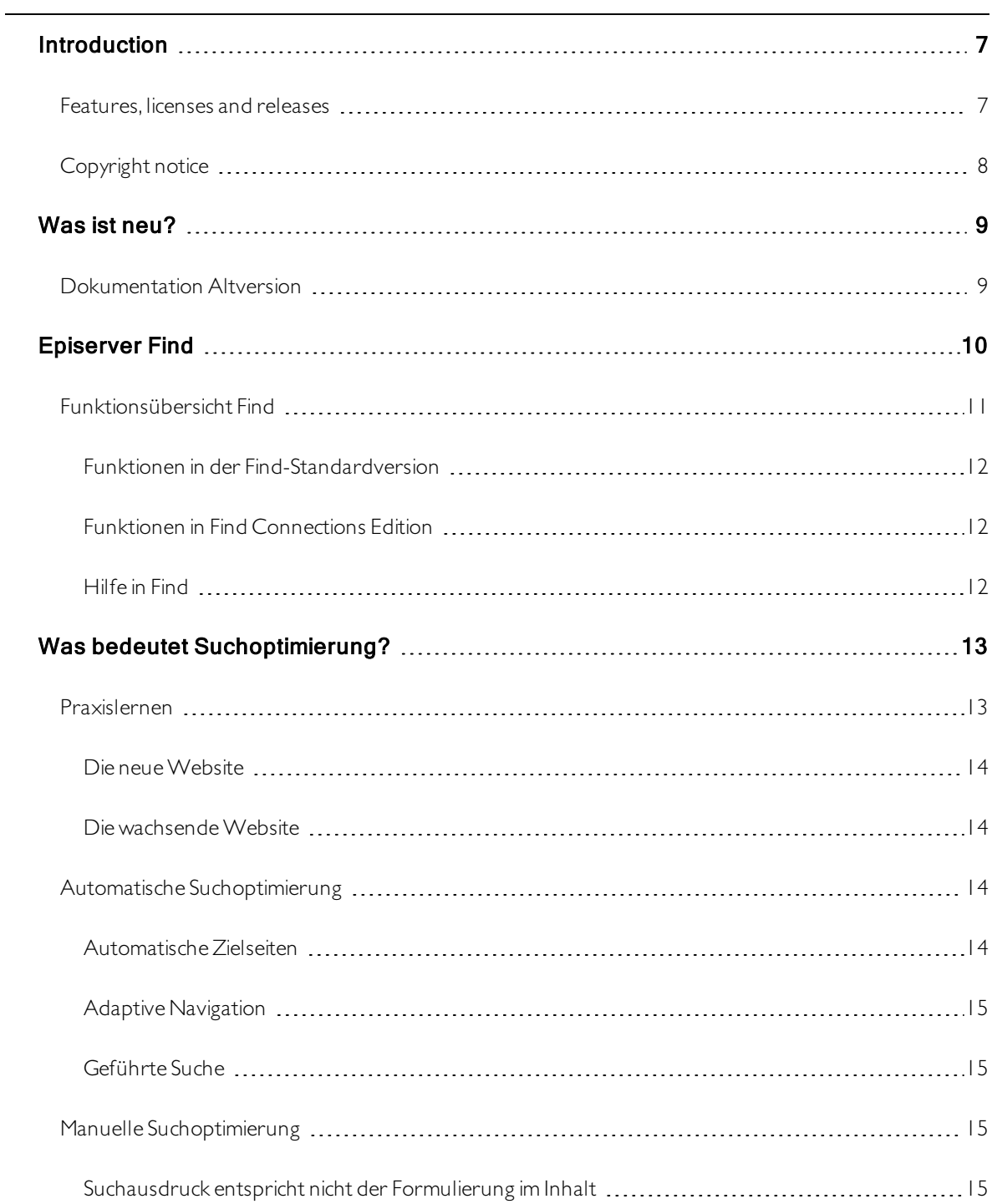

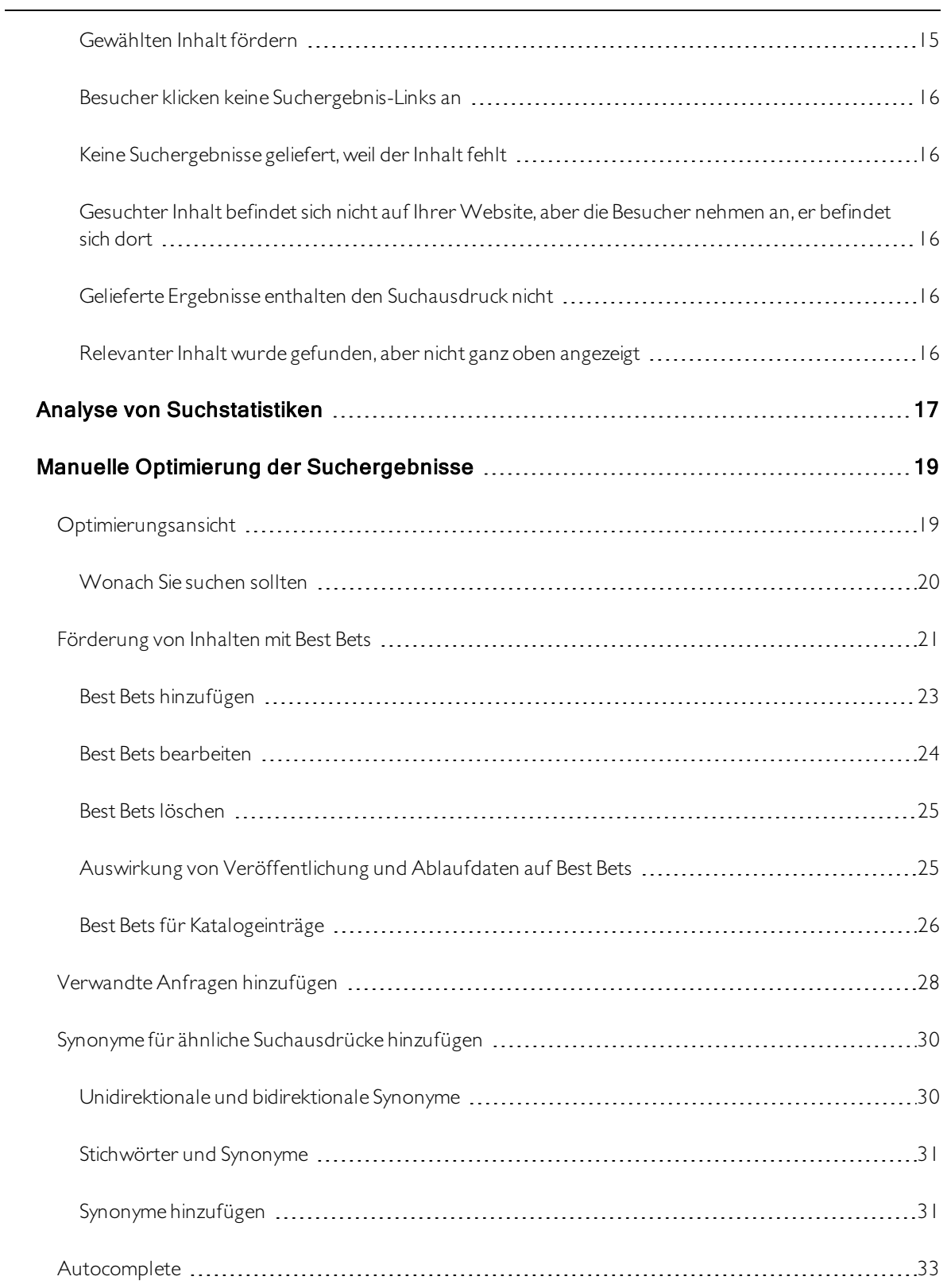

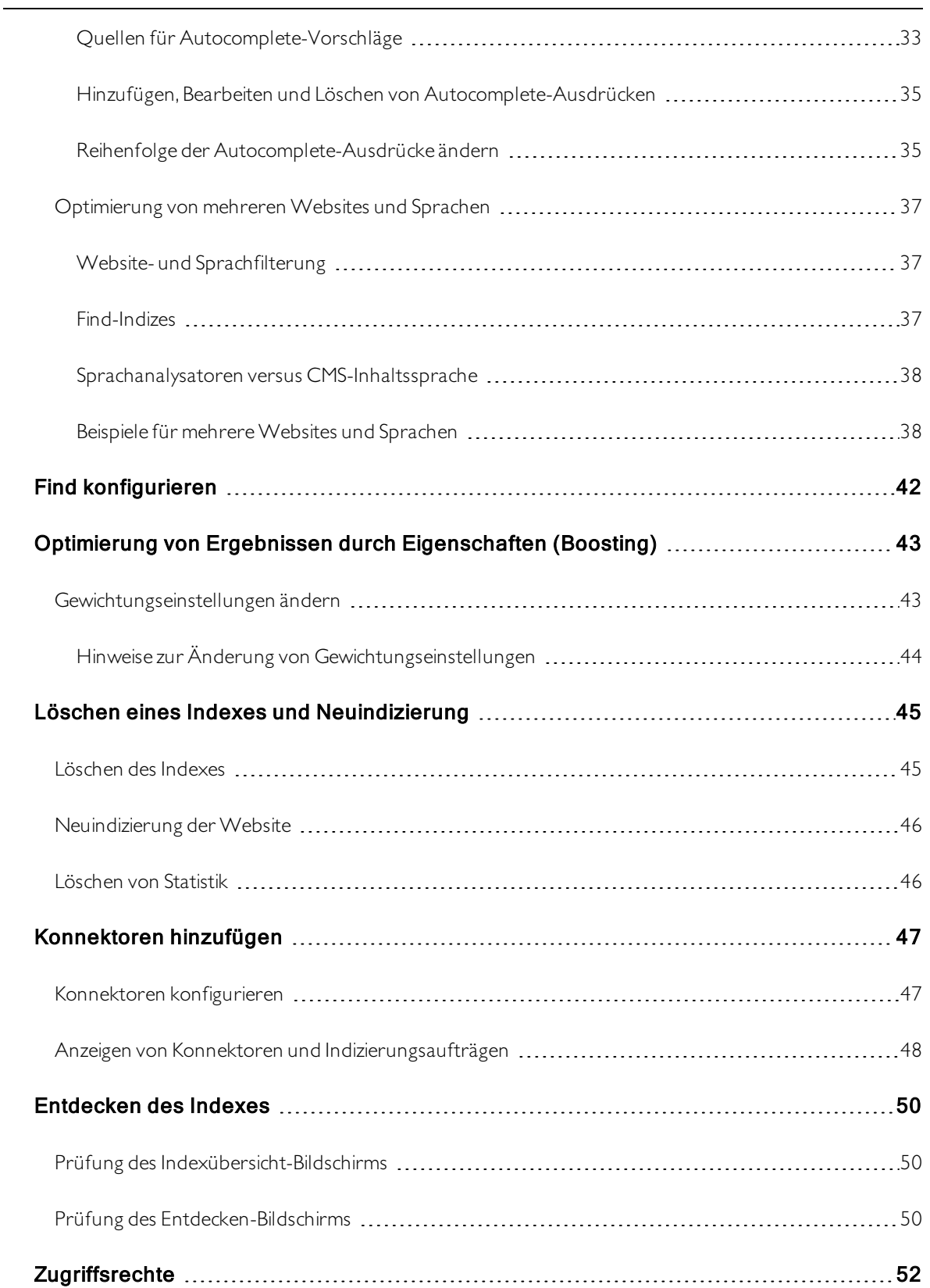

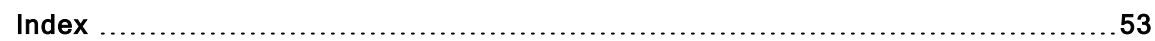

### <span id="page-6-0"></span>Introduction

Online help describes the features and functionality of the Episerver platform, and covers CMS for content management,Commerce for e-commerce functionality, Find for extended search, and Episerver add-ons. You access it from within the Episerver platform or from [Episerver](https://world.episerver.com/userguides) World. The online help is also available in PDF format for users who prefer PDF or want to print the documentation.

This PDF describes the features and functionality of Episerver Find which you can find on [Episerver](https://world.episerver.com/userguides) World. Developer guides and technical documentation also are found on [Episerver](https://world.episerver.com/) World.

The user documentation is intended for editors, administrators, marketers and merchandisers, working with tasks as described in Roles and tasks in the online help.

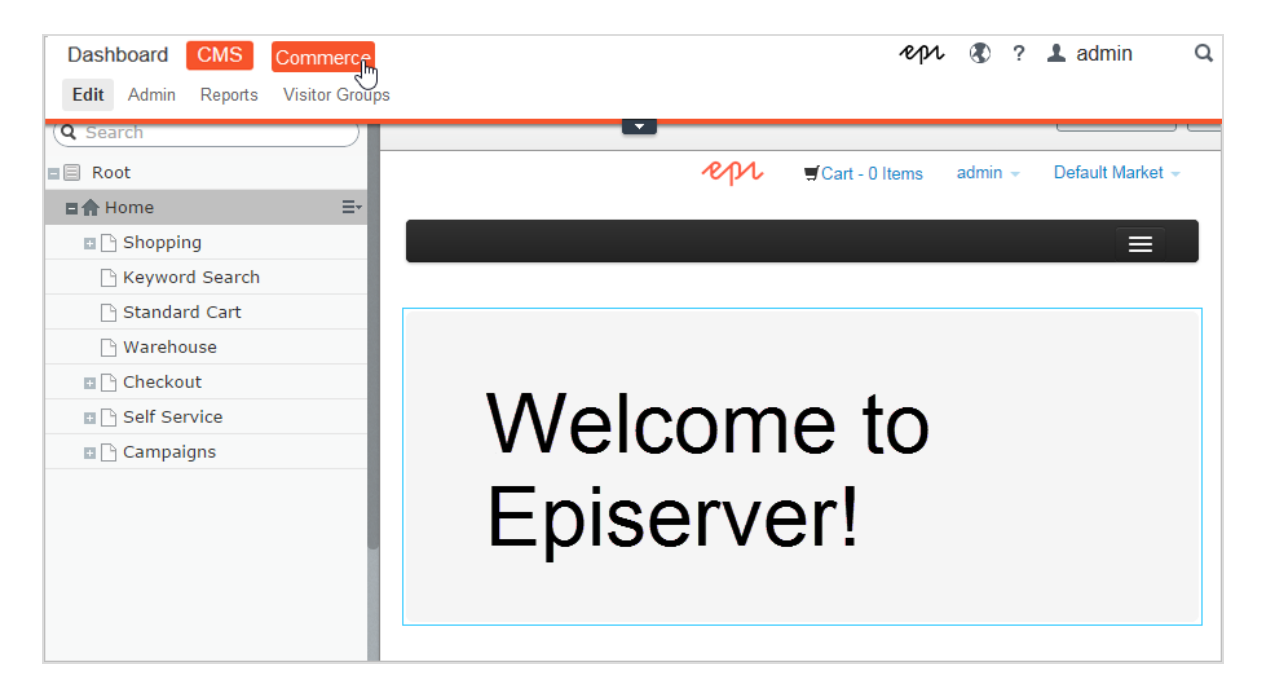

### <span id="page-6-1"></span>Features, licenses and releases

The user documentation is continuously updated and covers the latestreleases for the Episerver platform.

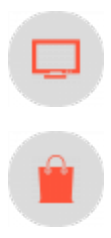

Episerver CMS is the core part of the Episerver platform providing advanced content creation and publishing features for all types of website content.CMS features are available in all Episerver installations.

Episerver Commerce adds complete e-commerce capabilities to the core functionality in CMS.Commerce requires additional license activation.

#### 8 | Episerver Find Benutzerhandbuch 18-7

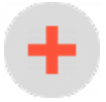

Add-ons extend the Episerver capabilities with features like advanced search, multivariate testing, and social media integration. Some add-ons are free, others require license activation. Add-ons by Episerver are described in the online help.

Hinweis: Due to frequent feature releases, this user guide may describe functionality that is not yet available on your website. See [What's](#page-8-0) new to find out in which area and release a specific feature became available.

### <span id="page-7-0"></span>Copyright notice

© Episerver 1996 – 2019.All rights reserved.

All information and content within this document is the sole copyright of Episerver.Changes to the contents, or partial copying of the contents, may not be done without permission. The document may be freely distributed in its entirety, digitally or in printed format, to all users of Episerver Software. Episerver assumes no liability or responsibility for any errors or omissions in the content of this document. Episerver reserves the right to alter functionality and technical system requirements. [Episerver](https://www.episerver.com/) is a registered trademark of Episerver AB. Ektron is a registered trademark of [Episerver](https://www.episerver.com/) Inc.

### <span id="page-8-0"></span>Was ist neu?

Das Episerver Benutzerhandbuch beschreibt die Funktionen der Episerver-Plattform, einschl.CMS für das Content-Management und Commerce für das E-Commerce-Management und Add-ons von Episerver. Neue Funktionen werden kontinuierlich durch [Episerver-Updates](https://world.episerver.com/Releases/) verfügbar gemacht.

Hinweis: Da häufig neue Funktionen eingeführt werden, beschreibt dieses Benutzerhandbuch ggf. Funktionen, die noch nicht auf Ihrer Website verfügbar sind.

Dieses Benutzerhandbuch (18-7) beschreibt Funktionen, die bis einschließlich Update 245 für Episerver ergänzt wurden; siehe Episerver World für ältere Versionen des [Benutzerhandbuchs](https://world.episerver.com/userguides).

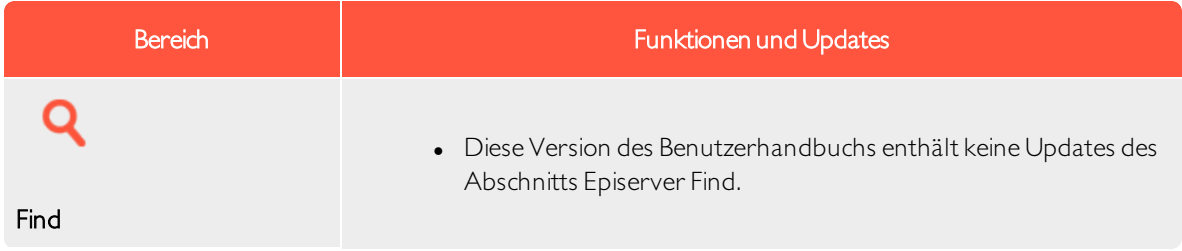

### <span id="page-8-1"></span>Dokumentation Altversion

Dieses Benutzerhandbuch beschreibt eine Standardinstallation der Episerver-Plattform zum Zeitpunkt der Veröffentlichung. Gelegentlich entfernen wir Informationen über Funktionen, die nicht mehr Bestandteil der Plattform sind oder durch andere Funktionen hinfällig werden. Für Informationen zu diesen Funktionen müssen Sie auf frühere Versionen dieses Benutzerhandbuchs zurückgreifen.

Funktionen, die in anderen Versionen des Benutzerhandbuchs der Episerver-Plattform erläutert werden:

- <sup>l</sup> CMS: Für Informationen zur integrierten Formularfunktionalitätzum Erstellen von Webformularen siehe [Version](https://webhelp.episerver.com/18-2/cms-edit/using-forms.htm) 18-2 und früher.
- CMS: Für dynamische Inhalte siehe [Version](https://webhelp.episerver.com/18-2/cms-edit/adding-dynamic-content.htm) 18-2 und früher.
- CMS: Für Informationen zur Anpassung des Rich-Text-Editors TinyMCE v1 siehe [Version](https://webhelp.episerver.com/18-2/cms-admin/configuring-rich-text-editor.htm) 18-2 und früher.
- Commerce: Für Kampagnen (Legacy) siehe [Version](https://webhelp.episerver.com/18-5/commerce/marketing/campaigns.htm) 18-5 und früher.
- Commerce: Für Aktionen (Legacy) siehe [Version](https://webhelp.episerver.com/18-5/commerce/marketing/promotions.htm) 18-5 und früher.

<span id="page-9-0"></span>10 | Episerver Find Benutzerhandbuch 18-7

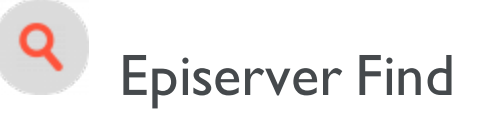

Hinweis: Episerver Find ist Teil der . Es erfordert eine gesonderte Installation und Lizenz, kontaktieren Sie Ihren Systemadministrator, um mehr darüberzu erfahren. Für technische Details, siehe .

Die meisten Website-Besucher verlassen eineWebsite wieder, wenn sie nicht schnell finden, was sie suchen. Angesichts ständig zunehmender Datenmengen reicht die Menüführung nicht mehr aus, daher wird die Suche zum Auffinden von Informationen immer wichtiger. Episerver Find verleiht Websites leistungsstarke Suchfunktionen. Die Suche umfasst Internetsuchmaschinen (wie z.B. Bing) und eine Website-Suchfunktion.

Eine Suchoptimierung erhöht dieChancen, Besucher auf IhreWebsite zu lenken,sie dortzu halten und sie zur Durchführung einer Aktion wie etwa einer Registrierung oderzum Einkaufen zu bewegen. Dies ist eng mit der Suchmaschinenoptimierung (SEO) verbunden, die häufig auch "Prozess zur verbesserten Sichtbarkeit des Website-Inhalts in den Suchergebnissen" genannt wird.

Bei Episerver Find basiert die Suchfunktionalität auf dem Suchverhalten des Besuchers und der Website-Sta-tistik. Anhand dieser Informationen können Sie automatische [Landingpages](#page-12-0), Adaptive [Navigation](#page-12-0) und [Geführte](#page-12-0) Suche hinzufügen, um den Website-Verkehrzu verstärken und die Konversionsrate zu steigern.

Die Find-Dokumentation informiert Suchadministratoren wie z.B. Editoren und Site-Administratoren über die Einrichtung und Benutzung von Find. Sie erklärt Entwicklern zudem die Konfiguration und Einrichtung von Suchfunktionen.

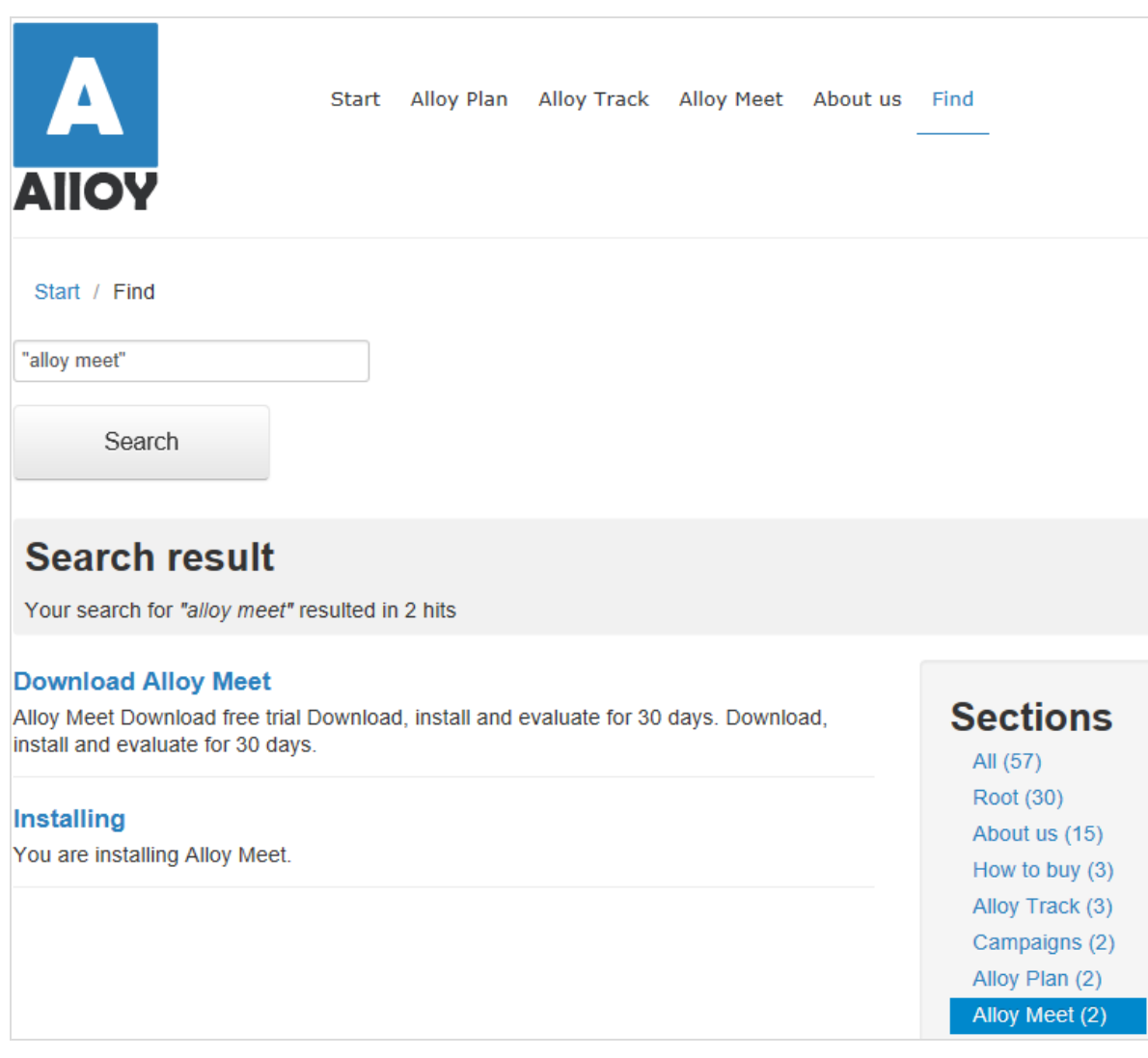

### <span id="page-10-0"></span>Funktionsübersicht Find

Mit Episerver Find können Sie benutzerdefinierte Funktionen wie Filterung und Facetten-Navigation entwickeln, basierend auf Inhaltseigenschaften wie Preis oder Farbe. Find basiert auf einem Index-Service und Schnittstellen, dieCloud-basiert oder lokal installiert sein können. Find unterstützt mehrere Sprachen.

Episerver Find indiziert jedeArt von Website-Objekt, nicht nur Websites. Sobald ein Autor Inhalt veröffentlicht, sendet Find Daten an die Suchmaschine und macht so neue bzw. aktualisierte Inhalte nahezu in Echtzeit verfügbar.

### <span id="page-11-0"></span>Funktionen in der Find-Standardversion

- Anzeigen und Analysieren von [Suchstatistik](#page-16-0) für Ihre Websites und Verwendung der Statistik zur Suchoptimierung.
- Erkunden des [Site-Index](#page-49-0), um zu sehen, was indiziert wurde und wann, und Verwendung dieser Daten zur Anpassung von Suchfunktionen.
- Mit Promote [ausgewählte](#page-20-0) Inhalte (beste Wahl) und Verwalten von [Suchausdrücken](#page-18-0) ohne [Treffer](#page-18-0).
- Hinzufügen von [verwandten](#page-27-0) Abfragen zur Anleitung der Besucher bei der Suche nach bestimmten Inhalten.
- Definieren von Synonymen für ähnliche [Suchausdrücke](#page-29-0).
- **Gewichten von [Inhaltseigenschaften](#page-42-0)** zur gewünschten Optimierung der Ergebnisse.
- Unterstützung für grundlegende boolesche Operatoren wie UND, ODER, NICHT. Sonderzeichen wie+ und - werden derzeit nicht unterstützt. Komplexe verschachtelte Kombinationen sind eingeschränkt.

### <span id="page-11-1"></span>Funktionen in Find Connections Edition

Mit der Episerver Find Connections Edition können [Konnektoren](#page-46-0) hinzugefügt werden, die externe Inhalte indizieren, die einen Bezug zu Ihrer Website haben, aber nicht Teil derselben sind. Für Kaufinformationen zur Connections Edition siehe [Bestellung](https://www.episerver.com/Hosting/order-episerver-find/) Episerver Find. Für Einweisung in die Nutzung siehe ["Konnektoren](#page-46-0) [hinzufügen"](#page-46-0) auf Seite 47.

Hinweis: Siehe Erste Schritte in theCMS Editor User Guide zum Anmelden, Nutzen von Funktionen und Arbeiten mit der Episerver-Benutzeroberfläche.

### <span id="page-11-2"></span>Hilfe in Find

Die Benutzeroberfläche von Episerver Find liefert Bildschirmdokumentation. Zum Zugriff klicken Sie auf Hilfe anzeigen in der oberen rechten Ecke.

## <span id="page-12-0"></span>Was bedeutet Suchoptimierung?

Suchoptimierung hilft den Website-Besuchern, schnell den richtigen Website-Inhalt zu finden. Dies ist eng mit der Suchmaschinenoptimierung (SEO) verbunden, die häufig auch "Prozess zur verbesserten Sichtbarkeit des Website-Inhalts in den Suchergebnissen" genannt wird.

In dem Maße wie der Suchrang einer Website steigt, erhält Ihre Website mehr Besucher.

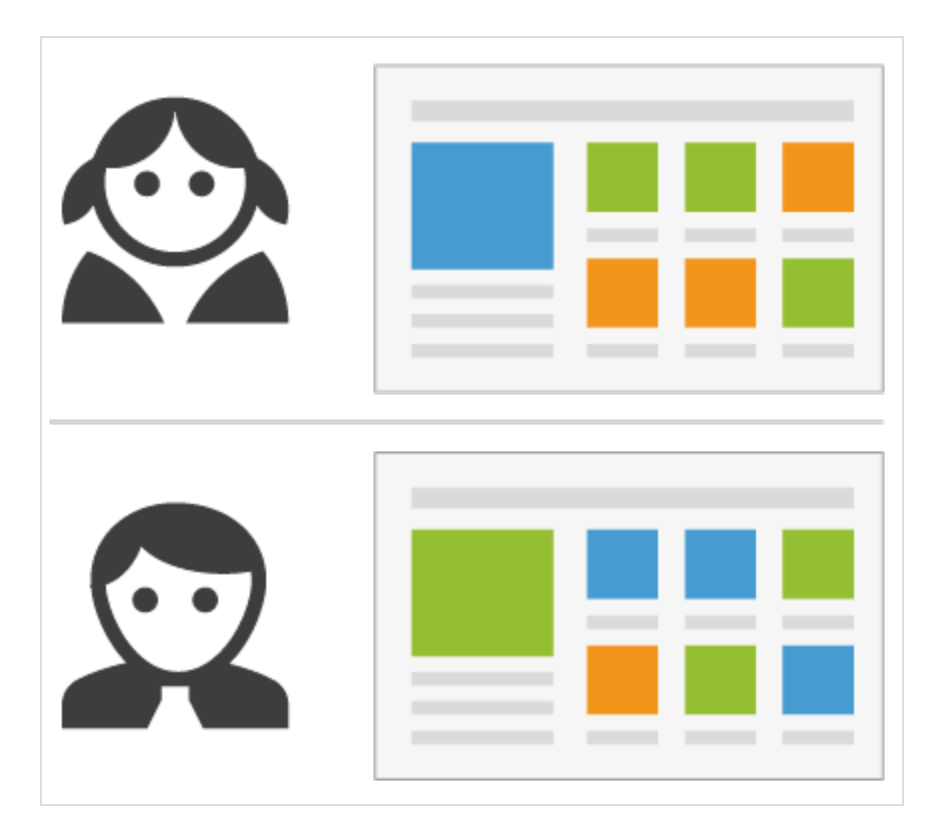

Mit Episerver Find können Sie kundenspezifische Funktionen zur Erstellung automatischer Zielseiten und verschiedeneArten von adaptiver Navigation mit minimalem Aufwand erstellen.Während Episerver Find seine SEO-Strategien auf Website-Besucherstatistik aufbaut, können Sie manuell Suchoptimierung für gezielte Inhalte implementieren, um die Sucherfahrung zu verbessern.

### <span id="page-12-1"></span>Praxislernen

Der überwiegende Teil der automatischen SEO von Find basiert auf Anfragen von Website-Besuchern. Mit steigender Anfragenzahl "lernt" Episerver Find und basiert Suchvorschläge auf vorherigen erfolgreichen Anfragen.

### <span id="page-13-0"></span>Die neue Website

Wenn Entwickler eineWebsite einrichten und die Suche konfigurieren, verwenden sie die Programmierschnittstelle zur Entwicklung von benutzerdefinierten Filtern (parallel zu eingebauten Filtern) und Facettennavigation. Da die Seite neu ist, kann die Suchoptimierung auf nur wenige Statistiken zurückgreifen. Daher können Sie Besuchern durch Hinzufügen von Suchausdruck-Vorschlägen helfen. Siehe auch: ["Auto](#page-32-0)[complete"](#page-32-0) auf Seite 33.

### <span id="page-13-1"></span>Die wachsende Website

In dem Maße wie IhreWebsite wächst und Suchdaten ansammelt, verwenden Sie Suchstatistik zur Analyse von Suchaktivitäten. Der Optimierungsprozess geht mehr und mehr in Kontrolle, Feinabstimmung und Förderung der Inhalte über, damit den Besuchern die richtigen Inhalte geliefert werden.

### <span id="page-13-2"></span>Automatische Suchoptimierung

Durch Codierung der nachfolgenden Funktionen und Tagging von Inhaltseigenschaften können Sie Besucher gezielt auf IhreWebsite und zu relevanten Inhalten leiten.

### <span id="page-13-3"></span>Automatische Zielseiten

Wenn Sie eine Kampagne erstellen, unternehmen Sie in der Regel erheblicheAnstrengungen bei der Einrichtung von Zielseiten und Anzeige von gewünschten Inhalten an verschiedenen Stellen der Website. Mit Tagging und Suchkriterien können Sie die Zielseiten erstellen, die dynamisch relevante Inhalte anzeigen.

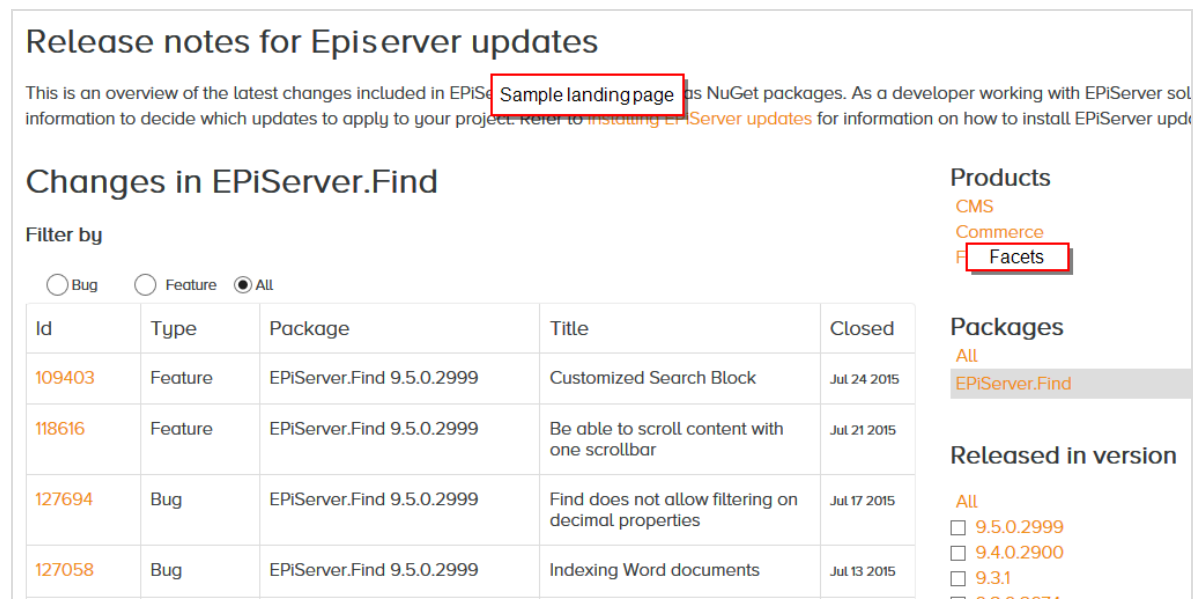

Eine automatische Landing-Page (wie im Beispiel oben) ist praktisch eine Suchseite mit einem kleinen Bearbeitungsbereich ganz oben. Episerver Find treibt die Suchergebnisse durch Inhalt-Tagging voran.Website-Besucher können Suchergebnisse durch Facetten eingrenzen.

Episerver Find bietet eine SEO-freundlicheURL für die dynamische Zielseite, basierend auf vom Besucher ausgewählten Facetten. Beispiel: Wenn Sie nach Sweatshirt suchen, enthält die zurückgesandte URL assoziierte Suchfacetten wie z. B. ../search/sweatshirt/women/hoodies

### <span id="page-14-0"></span>Adaptive Navigation

Website-Navigation oft ist statisch und basiert auf einer Inhaltsstruktur, mit derzwar Redakteure vertraut sind, die aber weniger intuitiv für Besucher ist. Mit Suchkriterien lässt sich eine Navigation schaffen, die personalisierte Inhalte anzeigt, basierend auf Daten, die von dem Besucher bekannt sind, wie etwa Inhaltsbezüge oder ein registriertes Profil.

### <span id="page-14-1"></span>Geführte Suche

Episerver Find kann automatisch Suchausdrücke basierend auf dem Verhalten der Website-Besucher vorschlagen. Beispiel: Bei der Suche nach Seite erscheinen Personen, die bei der Suche nach "Seite" auch nach "Webseite" suchten. Die [Autocomplete](#page-32-0)-Funktion bietet ebenfalls eine geführte Suche.

### <span id="page-14-2"></span>Manuelle Suchoptimierung

Selbst wenn Episerver Find automatisch Suchoptimierungen durchführt, sollten Sie die Suchaktivitäten auf Ihrer Website regelmäßig kontrollieren, um die Suchleistung feinabzustimmen und Abweichungen zu entdecken. Sie wollen u.U. Systemvorschläge überschreiben, um bestimmte Inhalte zu fördern.

Verwenden Sie die [Optimierungsansicht](#page-18-0) zur Durchführung einer manuellen Suchoptimierung. Zur Optimierung kann auch dieÄnderung von Website-Inhalt gehören, um die gewünschten Ergebnisse zu erzielen. Die nachfolgenden Szenarien zeigen, wie Suchoptimierungsmaßnahmen den Besucher zu den passenden Inhalten führen können.

### <span id="page-14-3"></span>Suchausdruck entspricht nicht der Formulierung im Inhalt

<span id="page-14-4"></span>Beispiel: Korb anstelle von Wagen. Helfen Sie hier weiter, indem Sie ein Synonym [hinzufügen](#page-29-0).

### Gewählten Inhalt fördern

Verwenden Sie Best Bets zur Förderung des Inhalts [ausgewählter](#page-20-0) Seiten. Beispiel:Wenn ein Besucher nach Weihnachtskarten sucht, erscheint ein Weihnachtsangebot an der Spitze der Suchergebnisse.

### <span id="page-15-0"></span>**Besucher klicken keine Suchergebnis-Links an**

Niedrige Klickfrequenzen sind u.U. kein Problem – sie können nämlich bedeuten, dass die Suchergebnisse angemessene Informationen liefern. Sie können aber auch bedeuten, dass die Informationen nicht attraktiv genug sind. [Arbeiten](#page-12-0) Sie mit dem Inhalt um sicherzustellen, dass passende Beschreibung in den Suchergebnissen erscheint und die SEO-Vorgaben erfüllt sind. Oder [erstellen](#page-20-0) Sie ein Best Bet mit benutzerdefiniertem Titel und entsprechender Beschreibung.

### <span id="page-15-1"></span>Keine Suchergebnisse geliefert, weil der Inhalt fehlt

Verwenden Sie Suchstatistik, um herauszufinden, ob erforderlicher Inhalt auf Ihrer Website fehlen. Dies setzt ein gutes Verständnis des Inhalts voraus. Erstellen Sie die fehlenden Inhalte und stellen Sie sicher, dass sie in den Suchergebnissen erscheinen.

### <span id="page-15-2"></span>Gesuchter Inhalt befindet sich nicht auf Ihrer Website, aber die Besucher nehmen an, er befindet sich dort

<span id="page-15-3"></span>Wenn Besucher häufig nach Inhalt auf einer entsprechenden Website suchen, fügen Sie einen [Konnektor](#page-46-0) hinzu, um den Inhalt dieser Website anzuzeigen, und verbinden Sie ihn mit den Suchergebnissen Ihrer Website.

### Gelieferte Ergebnisse enthalten den Suchausdruck nicht

<span id="page-15-4"></span>Fügen Sie dem Inhalt den Suchausdruck hinzu, oder fügen Sie [Synonyme](#page-29-0) hinzu, mit denen die Besucher der Website Inhalte abrufen können, ohne die genaue Formulierung zu kennen.

### Relevanter Inhalt wurde gefunden, aber nicht ganz oben angezeigt

Arbeiten Sie mit dem Inhalt, um zu überprüfen, ob die SEO-Vorgaben erfüllt sind. Sie können zum Beispiel sicherstellen, dass die Seite einen relevanten Titel, korrekte und aussagekräftige Meta-Daten und ein genaues Änderungsdatum hat. Sie sollten auch sicherstellen, dass die Seite relevante Stichwörter und Suchausdrücke hat. Verwenden Sie spezifische Stichwörter statt ungenauerer, häufig verwendeter Begriffe. Z.B. Agile Commerce (statt Commerce), was die Ergebnisse erheblich eingrenzt.

Siehe auch allgemeine Richtlinien zur Optimierung von Inhalt für Suchmaschinen, wie z.B. Googles [Search](https://support.google.com/webmasters/answer/7451184?hl=en) Engine [Optimization](https://support.google.com/webmasters/answer/7451184?hl=en) Starter Guide.

### <span id="page-16-0"></span>Q Analyse von Suchstatistiken

Episerver Find sammelt Statistik über dieAktivitäten der Website-Besucher und zeigt sie in der Statistikansicht an, wo Sie dieAktivität analysieren können.

Für eine neueWebsite sind Statistiken knapp, aber da IhreWebsite wächst und mehr Suchverhalten erfasst, können Sie die Daten analysieren, um die Sucherfahrung zu optimieren.

Hinweis: Sie brauchen bestimmte [Zugriffsrechte](#page-51-0) für einen Zugriff auf die Funktionen Episerver Find.

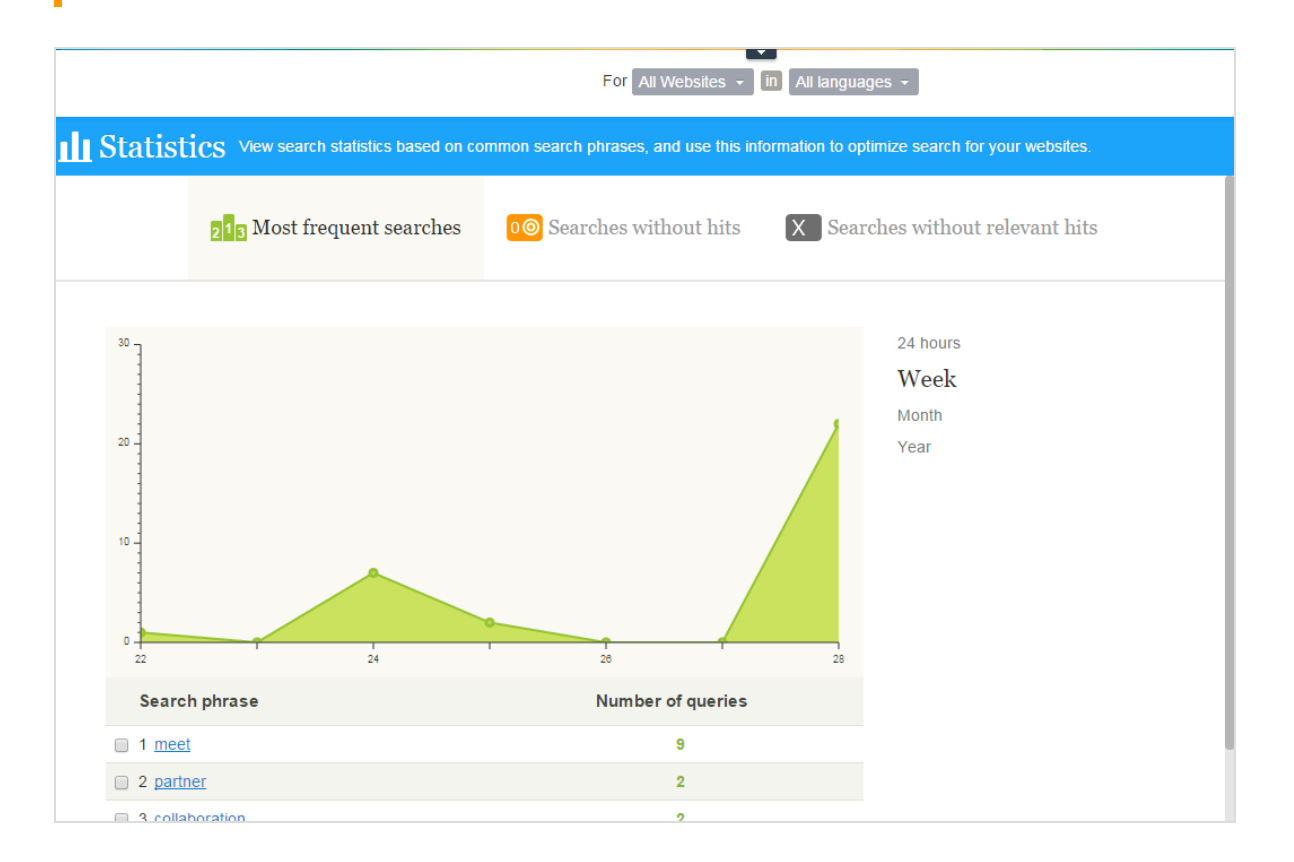

<span id="page-16-1"></span>Die Statistikansicht zeigt beliebte Suchvorgänge für einen ausgewählten Zeitraum und gibt an, ob passende Inhalte gefunden wurden. Sie können die Suchdaten nach Zeitintervall, Website und Sprache filtern.

- Häufigste Suchvorgänge. Die am häufigsten gesuchten Ausdrücke.
- Suchvorgänge ohne Treffer. Ausdrücke, nach denen am häufigsten gesuchten wurde und für die keine Ergebnisse gefunden wurden.
- 18 | Episerver Find Benutzerhandbuch 18-7
	- Suchvorgänge ohne relevante Treffer. Suchanfragen, die Treffer generierten, aber eine niedrige Klickrate hatten.Ausdrücke, nach denen am häufigsten gesucht wurde und für die am wenigsten Suchergebnisse angeklickt werden, erscheinen ganz oben.

Klickt man einen Suchausdruck in einer Liste an, dann erscheint ein neues Fenster mit folgenden Informationen.

- passende Suchergebnisse (bei Verwendung der Ansicht Häufigste Suchvorgänge)
- sonstige Suchvorgänge der Website-Besucher, die mit diesem Suchausdruck gesucht haben

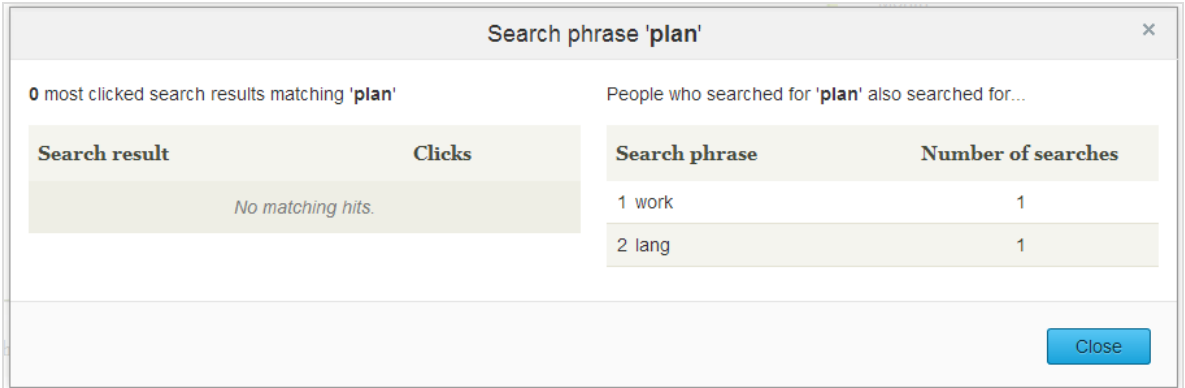

Aus der Statistikansicht können Sie einen oder mehrere Suchausdrücke auswählen und zur [Opti](#page-18-0)[mierungsschnittstelle](#page-18-0) wechseln, um mit Best Bets, verwandten Anfragen oder Synonymen zu arbeiten.

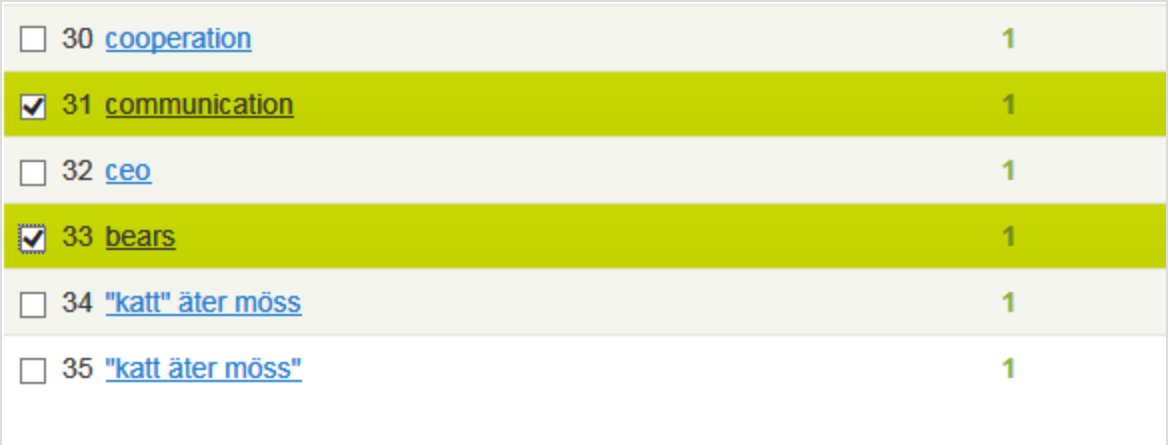

Select one or more phrases in the list and click the desired search optimization method to wor these phrases.

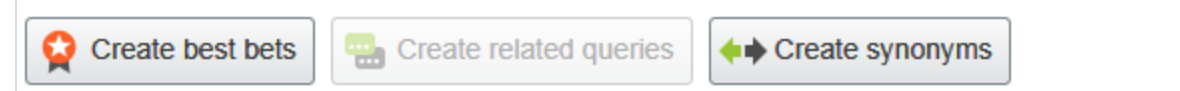

# <span id="page-18-0"></span>Manuelle Optimierung der Suchergebnisse

Selbst wenn Episerver Find die Suche automatisch optimiert,sollten Sie die Suchaktivitäten auf Ihrer Website regelmäßig überwachen, um die Suchleistung zu verbessern und Suchtrends zu identifizieren. Es kann auch vorkommen, dass Sie Systemvorschläge überschreiben oder bestimmte Inhalte fördern wollen.

Bei der Durchführung einer Suchoptimierung arbeiten Sie eng mit wichtigen Akteuren wie den Website-Eigentümern, den Marketern, Redakteuren und Entwicklern zusammen. DieAufgaben hängen davon ab, ob die Website neu ist oder bereits etabliert, je nach Menge an Statistiken, mit denen Sie arbeiten müssen.

Sie können eine Suchoptimierung für mehrere Websites und Sprachen von derselben Benutzeroberfläche aus durchführen. Zur effizienten Optimierung der Suche müssen Sie mit dem Inhalt Ihrer Website vertraut sein.

Hinweis: Sie brauchen bestimmte [Zugriffsrechte](#page-51-0) Episerver Find zwecks Zugriff auf die Funktionen.

### <span id="page-18-1"></span>**Optimierungsansicht**

Zum Zugang zur Optimierungsansicht von der Symbolleiste aus klicken Sie auf Finden > Verwalten > Optimierung.

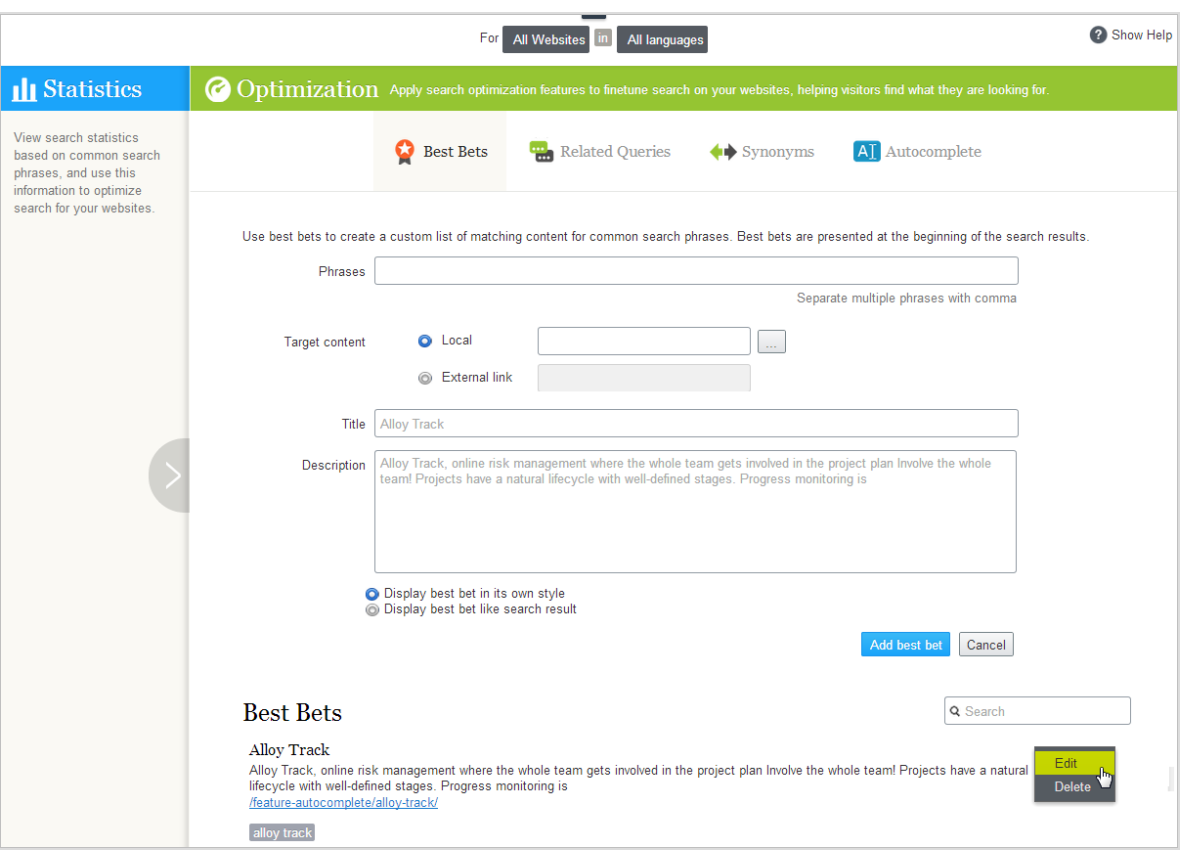

Verwenden Sie die Optimierungsansicht zur manuellen Suchoptimierung. Sie können Suchausdrücke in der Statistik auswählen und in die Optimierungsansicht übertragen. Oder Sie geben manuell Suchausdrücke im Feld Ausdrücke der Optimierungsansicht ein.

### <span id="page-19-0"></span>Wonach Sie suchen sollten

- Häufig gesuchte Ausdrücke zeigen Top-Themen an, also Inhalte, von denen die Besucher annehmen, dass sie auf Ihrer Website zu finden sind.
- Suchausdrücke ohne Treffer zeigen Inhalte auf, die auf Ihrer Website fehlen, oder machen darauf aufmerksam, dass ein [Inhaltselement-Ranking](#page-12-0) verbessert werden muss in den Suchergebnissen.
- Wenn Besucher nach Inhalten suchen, die zwar einen Bezug zur Ihrer Website haben, dort aber nicht gespeichert sind, sollten Sie zur Indizierung einer externen Website einen Konnektor [hinzufügen](#page-46-0).
- Suchausdrücke mit niedrigen Klickraten können ein Zeichen dafür sein, dass die Inhaltsbeschreibung nicht ausreicht oder dass Titel bzw. Beschreibung nicht attraktiv genug sind. In letztgenanntem Fall [Verwenden](#page-20-0) Sie ein Best Bet mit benutzerdefiniertem Titel und entsprechender Beschreibung zur Förderung dieses Inhalts.
- Durch Anklicken eines Suchbegriffs in der Liste sehen Sie andere Ausdrücke, nach denen derselbe Besucher gesucht hat. Wenn z.B. jemand auf nach Projektpläne auch Planung und Projektverfolgung sucht, reagieren Sie durch Hinzufügen von fehlendem Inhalt oder Schaffung von Synonymen oder Best Bets für dieseAusdrücke.

Anhand der Statistikanzeigedaten können Sie es mit nachfolgenden Inhaltoptimierungsaufgaben versuchen.

- Inhalte Ihrer Website [verbessern](#page-12-0)
- Inhalte mit Best Bets [fördern](#page-20-0)
- Verwandte [Suchausdrücke](#page-27-0) vorschlagen
- Synonyme für ähnliche [Suchausdrücke](#page-29-0) hinzufügen
- <span id="page-20-0"></span>• Redaktionelle [Autocomplete-Vorschläge](#page-32-0) erstellen

## Förderung von Inhalten mit Best Bets

Mit Episerver Find können Sie Inhalte fördern, indem Sie Best Bets hinzufügen, also Suchausdrücke, die ausgewählteWeb-Inhalte an die Spitze der Suchergebnisse setzen. Verwenden Sie Best Bets, um Antworten auf häufige Fragen zu geben, oder um gesponserte Links wie z.B. auf einer E-Commerce-Website zu erstellen.

Wenn z.B. ein Suchausdruck eine niedrige Klickrate hat, lässt dies vermuten, dass der Contenttitel oder die Beschreibung nicht attraktiv und überzeugend ist. Verwenden Sie ein Best Betzur Zuweisung eines benutzerdefinierten Titels und einer entsprechenden Beschreibung zur Förderung dieses Inhalts. Durch die Anpassung von Titel und Beschreibung optimieren Sie die Sucherfahrung des Website-Besuchers.

Ein Best-Bet-Suchausdruck muss nicht im zugewiesenen Inhalt vorkommen – Sie weisen einfach einen oder mehrereAusdrücke einer internen oder externen Website zu, die über den organischen Suchergebnissen erscheint.

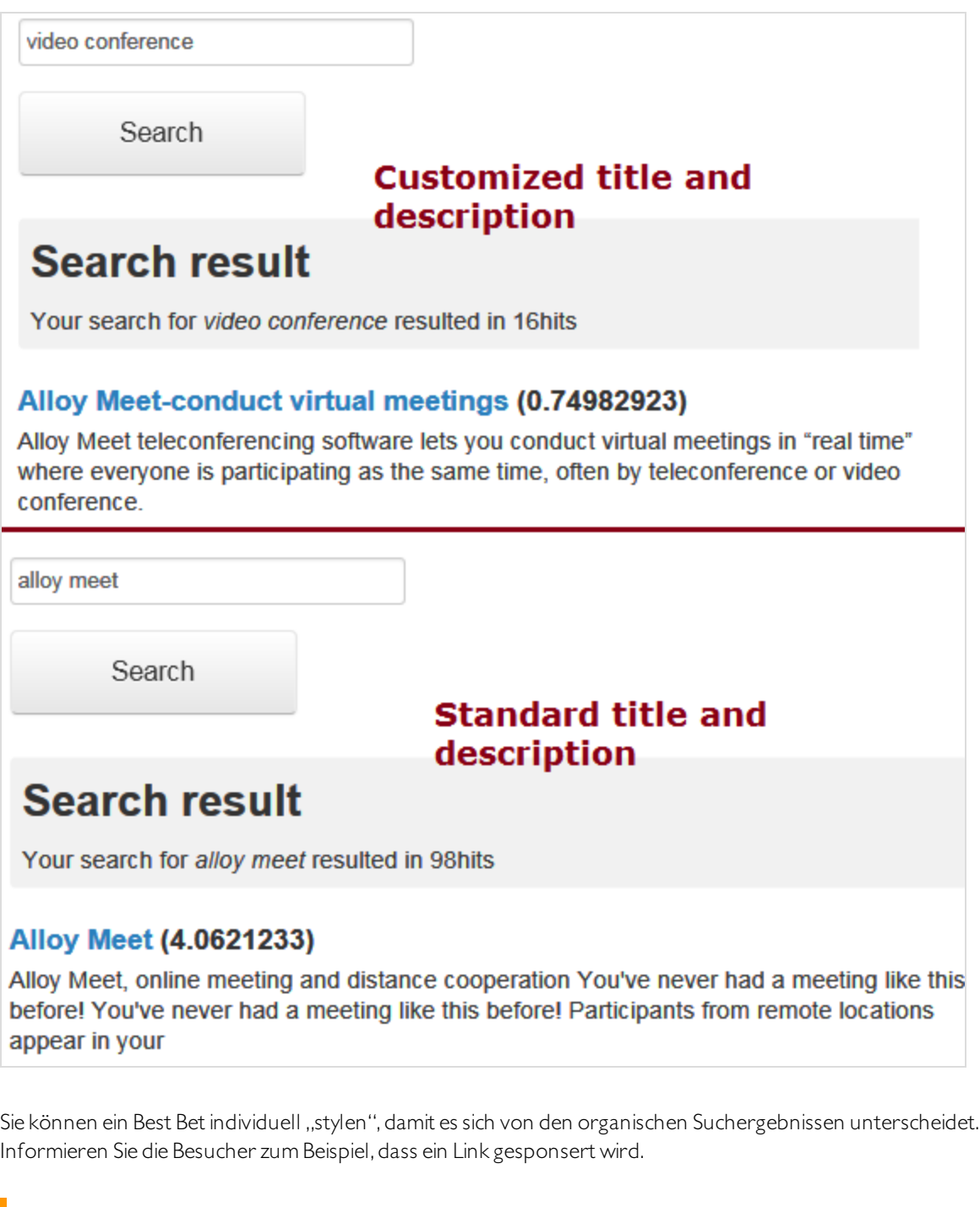

Sie können Best Bets für eine [bestimmte](#page-36-0) Sprache und eine bestimmte Website definieren.

Hinweis: Ein Entwickler muss diese Funktion in Ihr Website-Styling implementieren.

Beispiele für Best Bets

- **Sie führen eine Weihnachtsaktion durch. Wenn ein Besucher sucht nach Weihnachtskarten sucht,** wollen Sie, dass die Seite Weihnachtsangebot an der Spitze der Suchergebnisse erscheint.
- Verlinken Sie Suchausdrücke mit Inhalten, an denen Besucher Ihrer Meinung nach interessiert sind. Bei einer Kontaktdatenseite können Sie z.B. ein Best Bet mit Suchausdrücken wie Kundendienst, Kontakt und Öffnungszeiten hinzufügen.
- <sup>l</sup> Sie möchten einen Suchausdruck haben, um zu bestimmten Inhalten zurückzukehren.Wenn jemand zum Beispiel nach Krankenversicherung sucht, sollte die Seite Antragsformular Krankenversicherungskarte oben auf der Liste erscheinen.
- Sie haben eine Seite Sonderangebote, die bei den Suchergebnissen angezeigt wird, wenn nach Angebote gesucht wird;sie wird aber selten angeklickt. Erstellen Sie ein Best Bet für die Seite und geben Sie ihr einen Titel wie Sagenhafte Angebote, wobei Sie den Originalinhalt unbearbeitet lassen.

#### <span id="page-22-0"></span>Best Bets hinzufügen

Hinweis: Best Bets sind nicht standardmäßig aktiviert; die Entwickler müssen sie aktivieren.

- 1. In der Bearbeitungsansicht wählen Sie Finden > Verwalten aus. Der Statistik-Bildschirm erscheint.
- 2. Wenn einer oder mehrere Suchbegriffe, die Sie mit Best Bets fördern wollen, in der Liste Suchausdrücke Liste auftauchen, wählen Sie die gewünschten aus und dann Best Bets erstellen. Sie können die Suchbegriffe auf dem Optimierung-Bildschirm ändern.

Sie können auch Optimierung Bildschirm auswählen > Best Bets und das Feld Ausdrücke zur Eingabe von einem oder mehreren Suchausdrücken verwenden.

#### 24 | Episerver Find Benutzerhandbuch 18-7

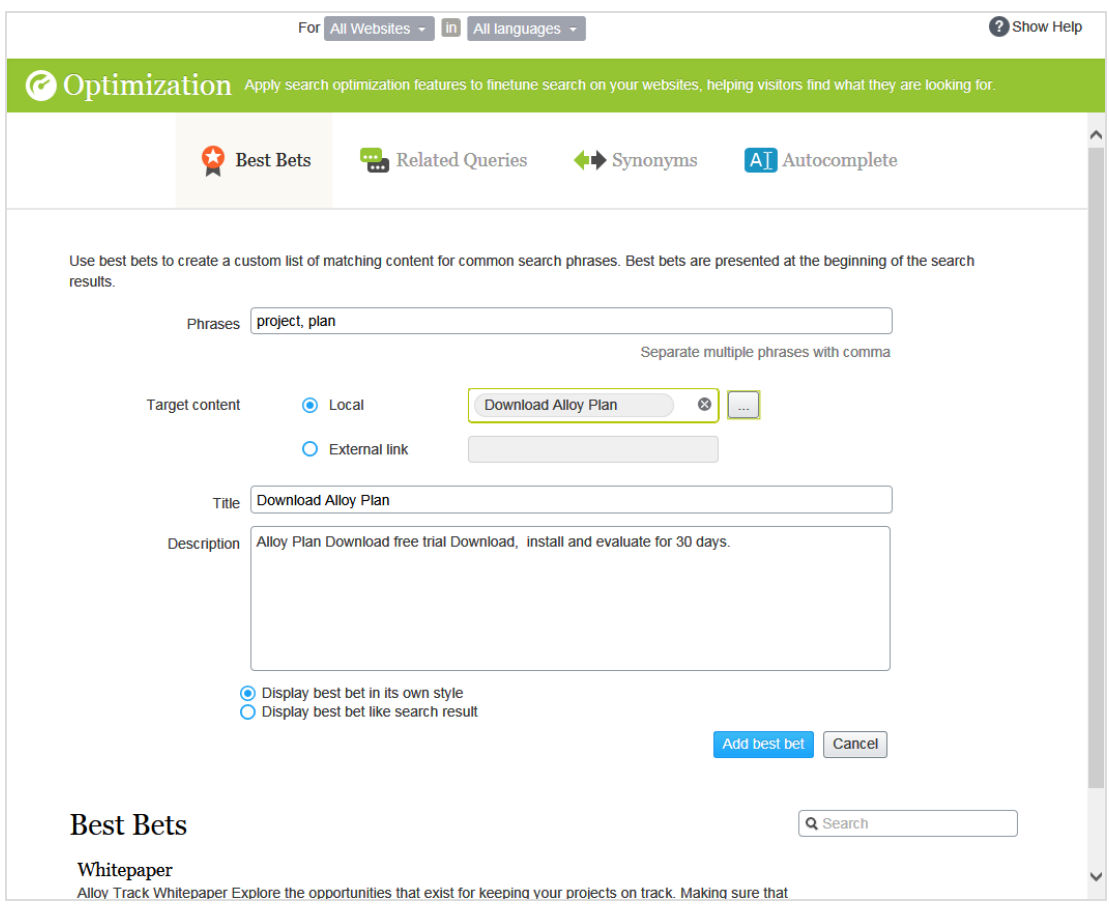

Hinweis: Der Website-Besucher muss alle Wörter des Suchausdrucks exakt eingeben, um den Inhalt abzurufen.Wortstammerkennung wird nicht unterstützt Wenn ein Best Bet mehrere Suchausdrücke enthält, und mehrere davon der Eingabe des Website-Besuchers entsprechen, wird der Best-Bet-Inhalt an der Spitze der Suchergebnisse angezeigt.

- 3. Im Feldl Zielinhalt geben Sie den Inhalt an, der angezeigt werden soll, wenn ein Website-Besucher nach irgendeinem Suchausdruck sucht.Um eine Episerver Seite, ein Bild, Video oder eine Ressource zuzuweisen, wählen Sie lokal aus und navigieren dorthin. Um eine externe Seite zuzuweisen, klicken Sie auf Externer Link und fügen eine URL mit einer Protokoll-ID wie z.B. https:// ein.
- 4. Wenn Sie eine Episerver-Seite gewählt haben, erscheinen deren Titel und Beschreibung.Ändern Sie diese wie gewünscht. Gestalten Sie zum Beispiel den Text attraktiver, um einen Website-Besucherzum Anklicken des Ergebnisses zu animieren.

Wenn Sie eine externe Seite gewählt haben, geben Sie einen relevanten Titel und eine relevante Beschreibung ein.

### <span id="page-23-0"></span>Best Bets bearbeiten

Unten auf der Optimierung-Seite werden die aktuellen Best Bets angezeigt.

1. Im Kontextmenü klicken Sie auf Bearbeiten. Der Bildschirm wird mit den aktuellen Werten gefüllt.

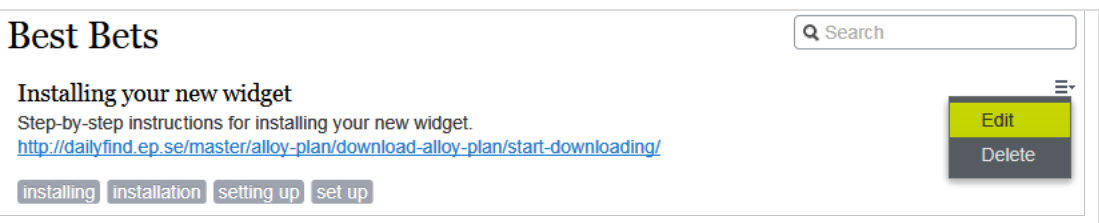

- 2. Ändern Sie nach Bedarf.
- <span id="page-24-0"></span>3. Klicken Sie auf Best Bet speichern.

#### Best Bets löschen

Best Bets haben in der Regel eine begrenzte Lebensdauer, daher sollten sie ständig gewartet werden, um sicherzustellen, dass veraltete Angebote entfernt werden.

- 1. Im Kontextmenü klicken Sie auf Löschen.
- <span id="page-24-1"></span>2. Bestätigen.

### Auswirkung von Veröffentlichung und Ablaufdaten auf Best Bets

Best Bets berücksichtigen die Veröffentlichung und Ablaufdaten von Inhalten, und diese Informationen sind auf dem Best-Bets-Bildschirm angegeben.

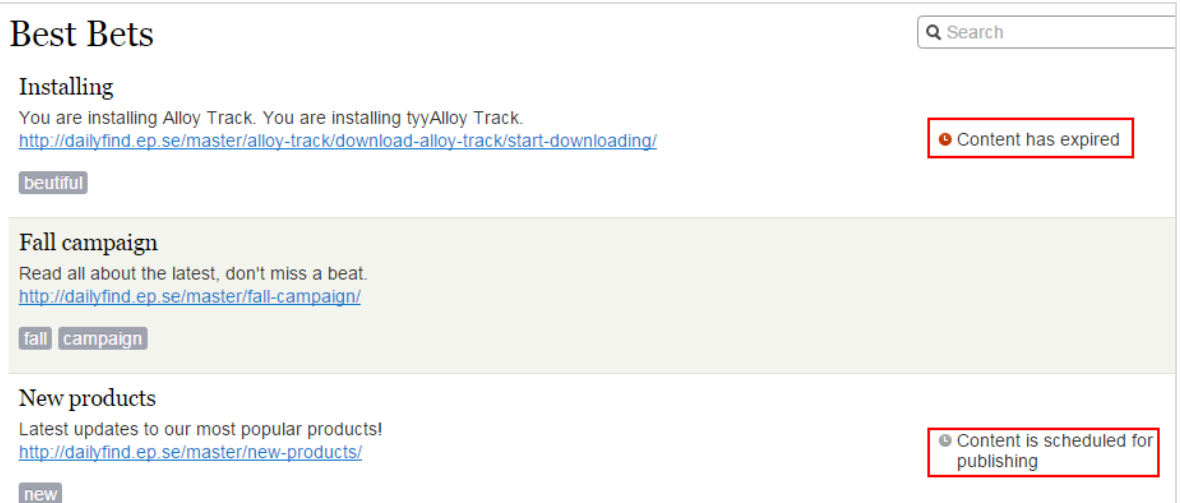

<span id="page-25-0"></span>Sie können ein Best Bet für unveröffentlichte Inhalte verwenden, denn ein Best Bet wirkt sich nur auf Suchergebnisse aus, wenn der Inhalt veröffentlicht wird. Ein Best Bet wirkt sich ebensowenig auf Suchergebnisse aus, wenn der veröffentlichte Inhalt abgelaufen ist,selbst wenn man es immer noch auf dem Best Bet-Bildschirm sehen kann.

## Best Bets für Katalogeinträge

Wenn Episerver Commerce auf Ihrer Website installiert ist, können Sie Inhalte mit der Kataloginhalt-Auswahlfunktion in der Best-Bet-Ansicht fördern. Sie können Best Bets für Produkte und Varianten und Bilder im Katalog definieren.

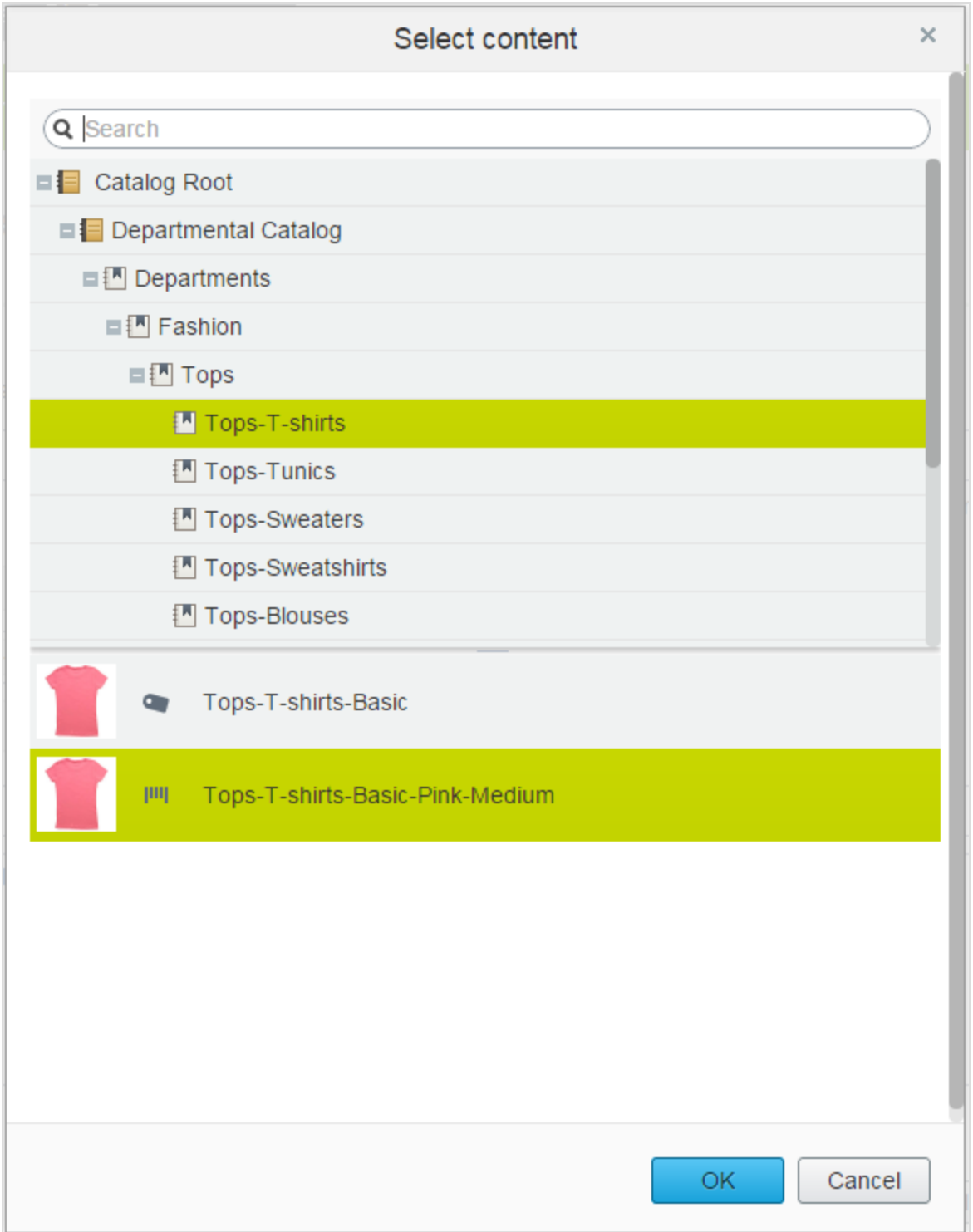

## <span id="page-27-0"></span>Verwandte Anfragen hinzufügen

Mit verwandten Anfragen erstellen Sie Vorschläge, die einem Suchausdruck zugeordnet sind, und leiten die Besucher zu bestimmten Suchmustern.

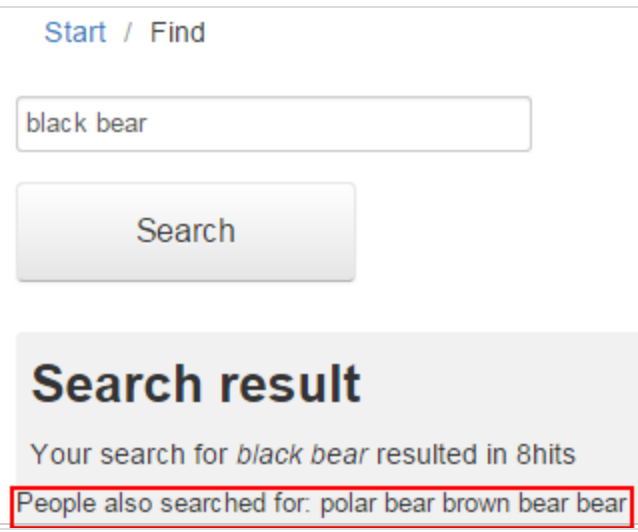

Episerver Find generiert automatisch Vorschläge von Besuchern der Website, die auch nach demselben Ausdruck gesucht haben. Sie können manuell verwandteAnfragen hinzufügen, die nicht automatisch generiert sind, da die Benutzer diese Suchbegriffe nicht eingeben.Wenn Sie verwandteAnfragen manuell hinzufügen, erstellen Sie gewünschte Suchmuster, die im Laufe der Entwicklung der Website verwendet werden.Auf einer Reise-Website werden zum Beispiel zu den Suchen nach Spanien verwandte Anfragen für Barcelona und Madrid hinzugefügt. Oder auf einer E-Commerce-Website werden bei Suchen nach Zubehör noch Handtaschen und Schuhe hinzugefügt.

VerwandteAnfragen erstellen

Hinweis: Sie können eine verwandte Anfrage für eine [bestimmte](#page-36-0) Website und eine [bestimmte](#page-36-0) Sprache verwenden.

- 1. In der Bearbeitungsansicht wählen Sie Finden > Verwalten aus. Der Statistik-Bildschirm erscheint.
- 2. Wenn Suchbegriffe, die Sie für verwandte Anfragen verwenden wollen, in der Liste Suchausdrücke erscheinen, wählen Sie diese und dann Verwandte Anfragen erstellen aus. Sie können die Suchbegriffe auf dem Optimierung-Bildschirm ändern.

Oder Sie wählen den Optimierung Bildschirm > Verwandte Anfragen und dann das Feld Ausdrücke zur Eingabe von einer oder mehrerer verwandter Anfragen aus. Ein Ausdruck kann bis zu dreiWörter enthalten und muss aus alphanumerischen Zeichen, Bindestrichen,(&)-Zeichen oder Apostroph bestehen.

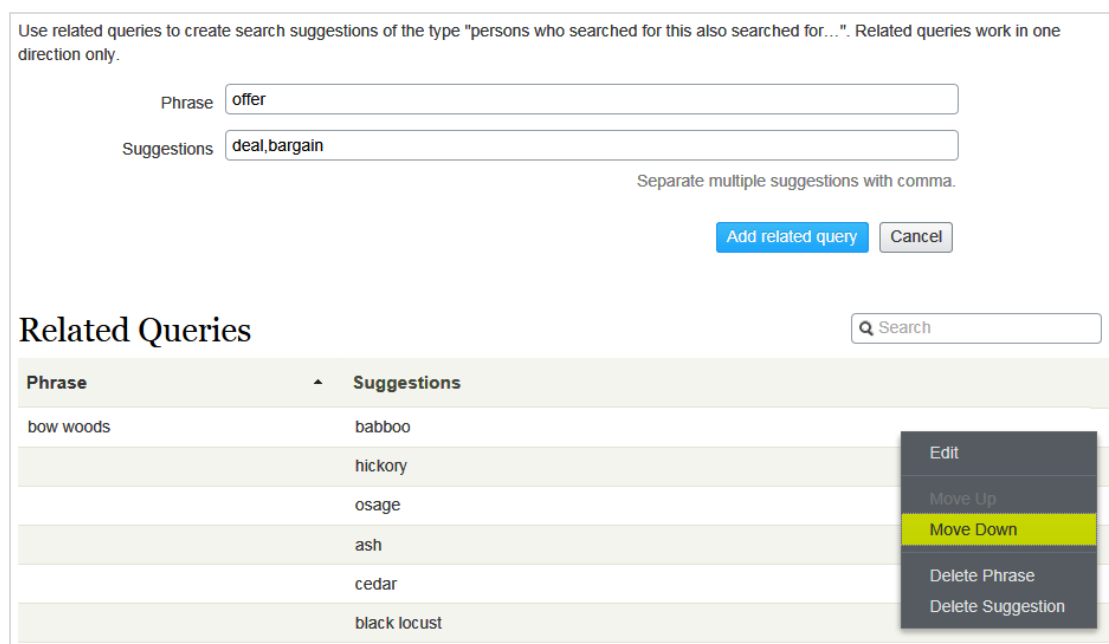

- 3. Im Feld Vorschläge werden verwandte Begriffe eingegeben, mit denen die Benutzer eventuell suchen möchten. Sie können mehrere Ausdrücke für dieselbe Anfrage verwenden. So hat z.B. der Suchbegriff Training Kurs und Schule als verwandte Anfragen. Ein Vorschlag sollte nicht mit einem Ausdruck übereinstimmen.
- 4. Klicken Sie auf Verwandte Anfrage hinzufügen.
- 5. Um die Position eines Vorschlages zu ändern, klicken Sie auf das Kontextmenü und wählen dann Nach oben oder Nach unten aus. Die Bildschirmposition wirkt sich auf die Präsentation der verwandten Anfragen aus.

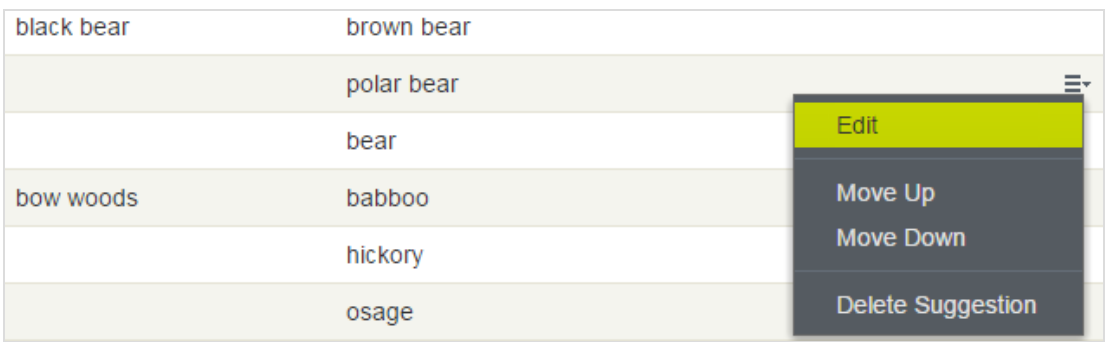

## <span id="page-29-0"></span>Synonyme für ähnliche Suchausdrücke hinzufügen

Manchmal geben Website-Besucher einen Suchbegriff ein, der nicht in Ihrem Inhalt auftaucht, auch wenn Ihre Website Inhalte aufweist, die von Interesse für die Besucher sind. Zur Lösung dieses Problems erstellen Sie eine Synonymliste.Wenn ein Website Besucher nach einem beliebigen Begriff in der Liste sucht, liefert die Suche Ergebnisse dafür und für das Synonym. Zum Beispiel:

- Ausdrücke (nicht in Ihrem Inhalt enthaltene Begriffe, aber solche, die Website-Besucher bei der Suche eingeben): Rechnung, Zahlung, bezahlen, Gebühr
- Synonym (tritt in Ihrem Website-Inhalt auf): Unterrichtsgebühr

Wenn ein Website-Besucher Rechnung in ein Suchfeld eingibt, das Synonyme verwendet, dann fügt die Synonym-Funktion ODER Unterrichtsgebühr zur Anfrage hinzu. Deshalb wird auch Inhalt mit Unterrichtsgebühr angegeben, selbst wenn der Begriff nicht als Suchbegriff eingegeben wurde.

Die Synonym-Funktion generiert in der Regel mehr Treffer.Was bedeutet, dieWebsite-Besucher brauchen nicht mehrzu tun, weil Episerver Find ihre Trefferchancen enorm erhöht.

#### Beispiele

- Sie haben eine Seite für Sonderangebote. Sie erscheint in den Suchergebnissen, wenn Sie nach Angebot suchen, aber dieWebsite-Besucher geben bei der Suche oft Geschäft ein. Erstellen Sie eine Synonym-Liste mit dem Ausdruck: Geschäft; Synonym:Angebot.
- Ausdrücke: iPhone, Nexus, Galaxy (drei I-Wort-Ausdrücke) Synonym: Smartphone (2-Wort-Synonym)
- Ausdrücke: E-Mail, Telefon, Menschen, Twitter (vier I-Wort-Ausdrücke) Synonym: Kontakt (1-Wort-Synonym)

### <span id="page-29-1"></span>Unidirektionale und bidirektionale Synonyme

Beim Erstellen einer Synonym-Liste entscheiden Sie, ob sie unidirektional oder bidirektional sein soll.

- **Jnidirektional**. Wenn ein Website-Besucher einen Ausdruck in die Liste eingibt, fügt Episerver Find das Synonym zur Anfrage hinzu. Wenn allerdings ein Besucher das Synonym eingibt, werden die Ausdrücke der Liste nicht zur Anfrage hinzugefügt.
- Bidirektional. Wenn ein Besucher das Synonym oder irgendeinen Begriff in die Ausdruckliste eingibt, werden das Synonym und der Begriff zur Anfrage hinzugefügt.

Auf dem Synonym-Bildschirm gibt ein Symbol die Richtung einer Liste an.

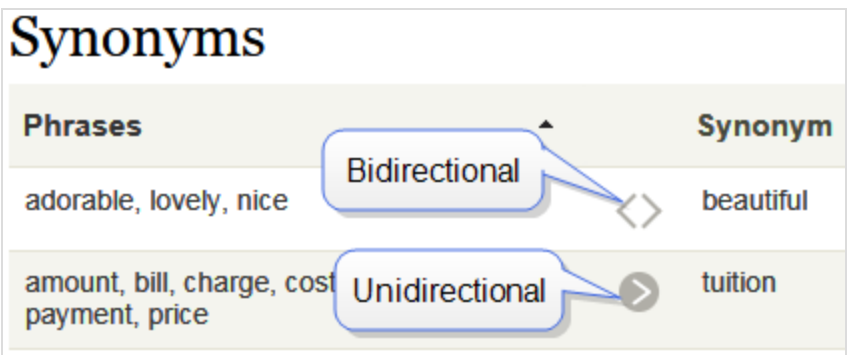

#### Beispiel

- Wenn Recycling ein unidirektionales Synonym für Mülldeponie ist, erhalten Sie Treffer für Recycling bei der Suche nach Mülldeponie, aber Sie bekommen keine Treffer für Mülldeponie, wenn Sie nach Recycling suchen.
- Wenn Recycling ein bidirektionales Synonym für Mülldeponie ist, erhalten Sie Treffer für Mülldeponie bei der Suche nach Recycling und Treffer für Recycling, wenn Sie nach Mülldeponie suchen.

### <span id="page-30-0"></span>Stichwörter und Synonyme

Der Vorteil der Suchstichwörter besteht darin, dass sie von Episerver Find und externen Suchmaschinen (z.B. Bing) zum Abrufen von Inhalten auf Ihrer Website verwendet werden. Allerdings müssen Sie zu jedem Inhaltselement SEO-Stichwörter hinzufügen.

Synonyme können für alleWebsite-Inhalte oder Inhalte in der gewählten Sprache gelten, werden aber nur verwendet, wenn jemand die Find-Suche auf Ihrer Website benutzt.

### <span id="page-30-1"></span>Synonyme hinzufügen

Hinweis: Synonyme sind normalerweise sprachenspezifisch, aber Sie können sie für alle [Spra](#page-36-0)[chen](#page-36-0) verwenden.

- 1. In der Bearbeitungsansicht wählen Sie Finden > Verwalten aus. Der Statistik-Bildschirm erscheint.
- 2. Wenn Suchbegriffe, die Sie für Synonyme verwenden wollen, in der Liste Suchausdruck erscheinen, wählen Sie diese und dann Synonyme erstellen aus. Sie können die Suchbegriffe auf dem Optimierung-Bildschirm ändern.

Andernfalls wählen Sie Optimierung Bildschirm > Synonyme aus.

32 | Episerver Find Benutzerhandbuch 18-7

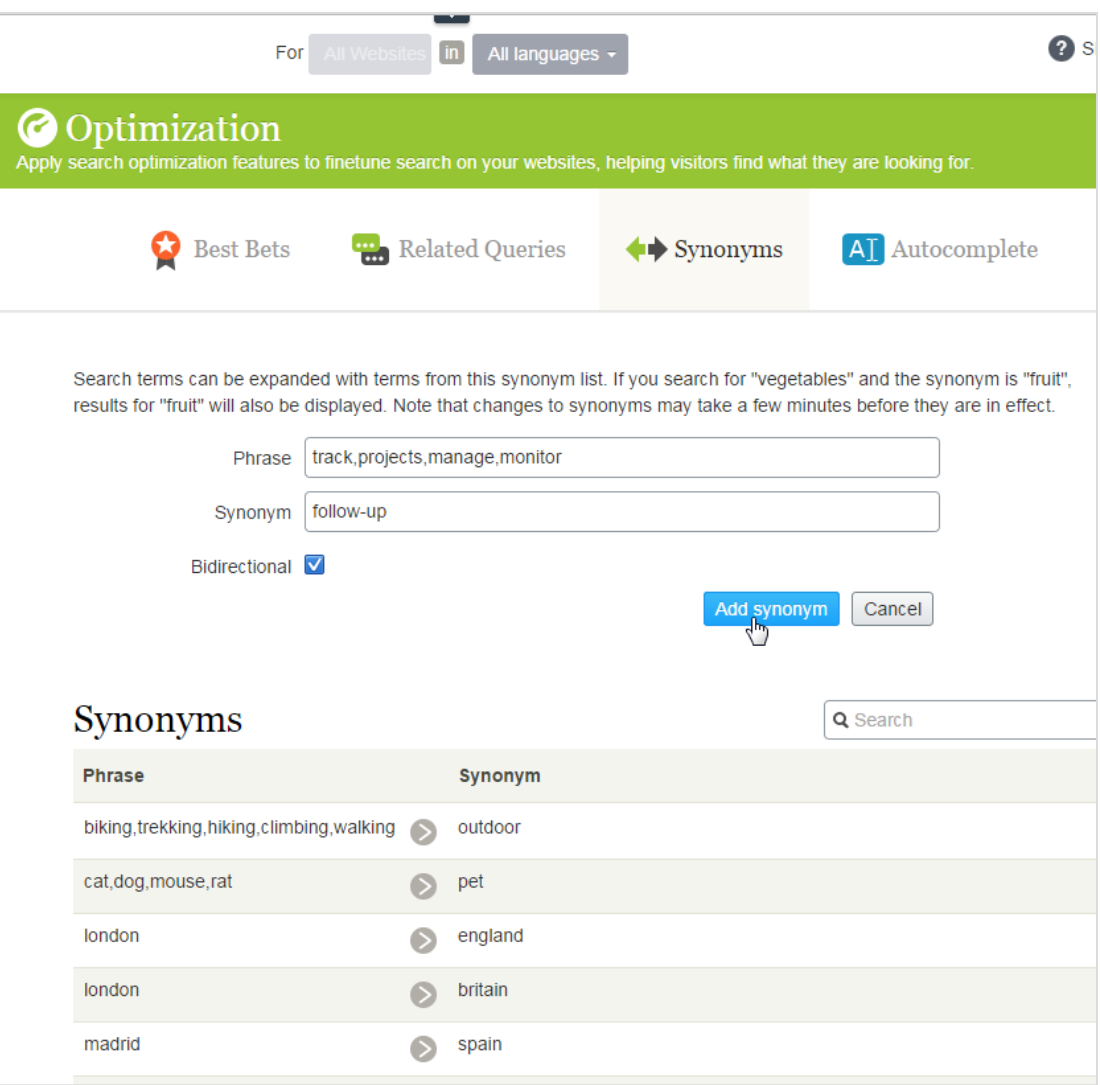

3. Im Feld Ausdrücke geben Sie einen oder mehrere synonyme Ausdrücke ein, , die nicht in Ihrem Website-Inhalt auftreten, die aber Website-Besucher bei ihrer Suche eventuell eingeben. Jeder Ausdruck kann bis zu dreiWörter umfassen. Sie können eine unbegrenzteAnzahl an Ausdrücken eingeben. Mehr über Ausdrücke und Synonyme finden Sie unter "Synonyme für ähnliche [Suchausdrücke](#page-29-0) hinzufügen" auf [Seite](#page-29-0) 30.

Warnung: Der Suchbegriff muss exakt mit einem Ausdruck übereinstimmen (Wortstammerkennung wird nicht unterstützt). Z. B. Pflanze stimmt nicht exakt mit Gemüse überein. Um das Problem zu umgehen, geben Sie zwei Ausdrücke ein: Pflanze und Gemüse.

4. Im Feld Synonym geben Sie einen Begriff (bis zu drei Wörter) ein, der in Ihrem Website-Inhalt vorkommt. Episerver Find fügt das Synonym zur Anfrage hinzu,sobald ein Website-Besucher irgendeinen Ausdruck in die Liste eingibt.

<span id="page-32-0"></span>5. Wenn Sie die Synonymliste bidirektional haben wollen, klicken Sie das Kästchen Bidirektional an. Siehe auch: ["Unidirektionale](#page-29-1) und bidirektionale Synonyme" auf Seite 30.

### Q Autocomplete

Autocomplete schlägt Suchausdrücke vor, wenn ein Websitebesucher Zeichen in einem Suchfeld eingibt.

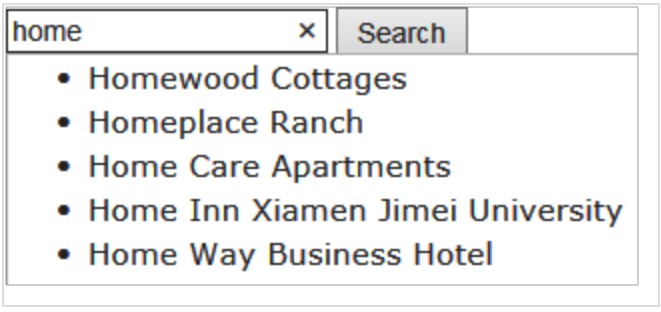

Die Vorschlagsliste wird präziser, je mehr Zeichen ein Benutzer eingibt.

Wenn ein Websitebesucher einen Vorschlag wählt, führt Episerver Find eine Anfrage mit diesem Begriff aus. Autocomplete beschleunigt die Sucherfahrung, wenn die Funktion eingegebeneWörter korrekt bildet.

### <span id="page-32-1"></span>Quellen für Autocomplete-Vorschläge

Episerver Find hatzwei Quellen für Autocomplete-Vorschläge.

- 34 | Episerver Find Benutzerhandbuch 18-7
	- Manuelle Eingabe, mit dem Tab Autocomplete auf dem Bildschirm Find-Optimierung.

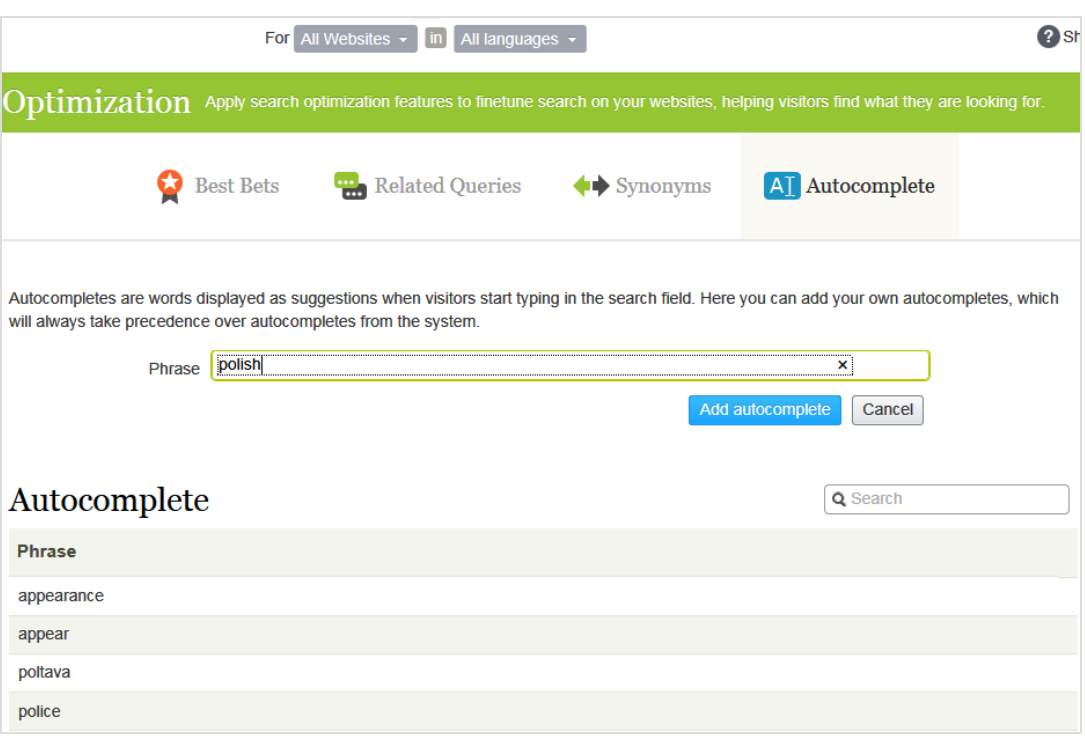

• Automatische Generierung, basierend auf vorherigen Suchanfragen, die zu mindestens einem Treffer führten.

Manuell hinzugefügten Vorschläge haben Vorrang vor systemgenerierten Vorschlägen.Wenn z.B. eine Suche nach Poliz dazu führt, dass ein Benutzer auf ein Suchergebnis mit Polizei klickt, macht Episerver Find Polizeizum Autocomplete-Vorschlag für Poliz. Wenn Sie allerdings Politik als Vorschlag hinzufügen, erscheint dieser Begriff vor Polizei in der Vorschlagsliste.

Nutzungsempfehlungen

• Stützen Sie Autocomplete-Vorschläge auf Suchschlüsselwörtern für zielgerichtete Inhalte. Wenn Ihre Website z.B. Fahrräder verkauft, fügen Sie die folgenden Vorschläge hinzu, die dann erscheint, wenn ein Website-Besucher ro eingibt.

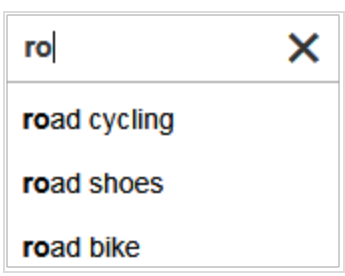

• Für eine neue Website fügen Sie manuell Autocomplete-Vorschläge für wichtige Wörter hinzu. Auch wenn keine vorherigen Suchanfragen erfolgt sind, leiten die Vorschläge dieWebsite-Besucherzu den entsprechenden Seiten.

### <span id="page-34-0"></span>Hinzufügen, Bearbeiten und Löschen von Autocomplete-Ausdrücken

Sie können Autocomplete-Vorschläge für eine bestimmte Sprache und eine [bestimmte](#page-36-0) Website definieren.Um einen Vorschlag zu erstellen, gehen Sie folgendermaßen vor.

- 1. In der Bearbeitungsansicht wählen Sie Finden > Verwalten > Optimierung > Autocomplete aus.
- 2. Im Feld Ausdruck geben Sie die Autocomplete-Vorschläge ein (nacheinander).

Hinweis: Der Autocomplete-Bildschirm zeigt nur Vorschläge an, die auf diesem Bildschirm manuell hinzugefügt wurden – er zeigt keine Vorschläge an, die auf vorherigen, erfolgreichen Suchläufen basieren.

Verwenden Sie das Kontextmenü, um einen Autocomplete-Vorschlag zu bearbeiten oderzu löschen.

Nach der Eingabe von Autocomplete-Vorschlägen muss Ihr Entwickler die Seiten Ihrer Website aktualisieren, die Suchkontrollen haben, damit Autocomplete implementiert werden kann.

### <span id="page-34-1"></span>Reihenfolge der Autocomplete-Ausdrücke ändern

Die Reihenfolge der Vorschläge in der Autocomplete-Liste entscheidet über ihreAbfolge in der Vorschlagsliste eines Suchfeldes .

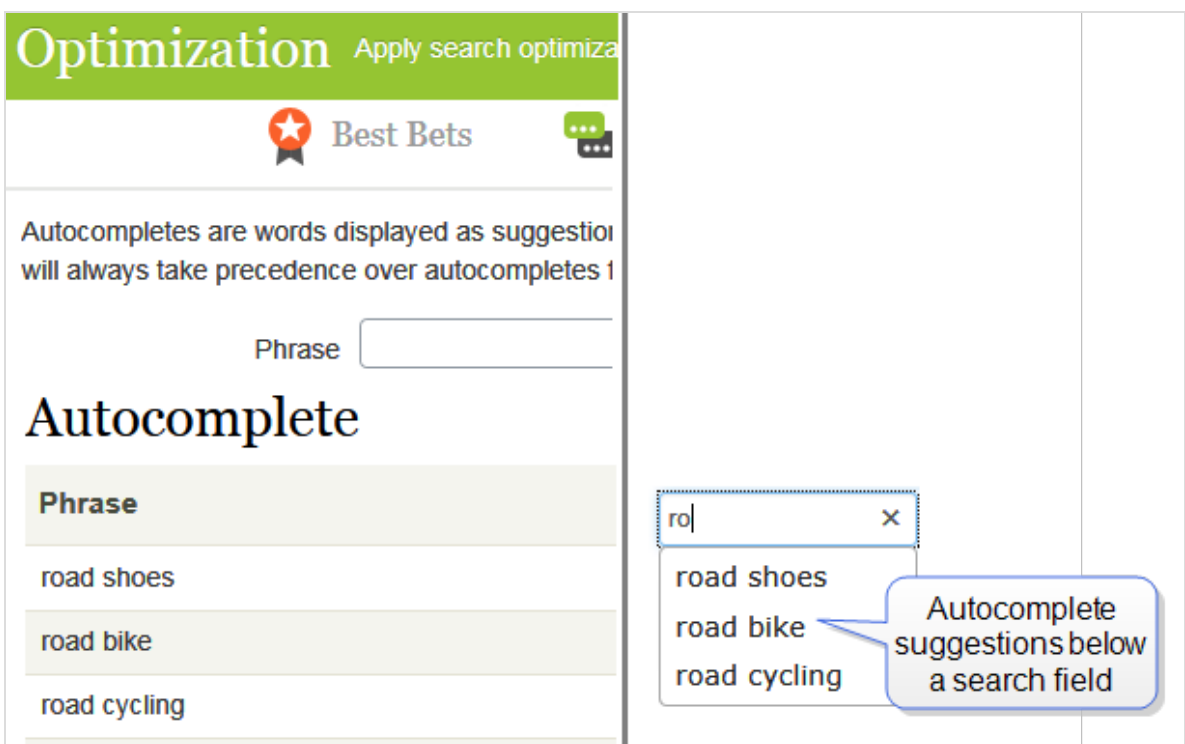

Um die Reihenfolge der Vorschläge zu ändern, gehen folgendermaßen Sie vor:

- 1. Wählen Sie den Vorschlag aus, den Sie verschieben möchten.
- 2. Ziehen Sie ihn an die neue Position.
- 3. Wenn Sie eine blaue Linie unterhalb der Drop-Position sehen, lassen Sie die Maustaste los.

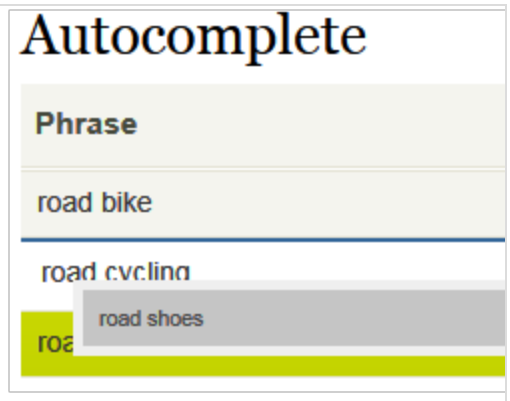

## <span id="page-36-0"></span>Optimierung von mehreren Websites und Sprachen

Da die Suchoptimierung oft sprachenspezifisch ist, unterstützt Episerver Find ein breites Spektrum an Sprachen und Websites.

### <span id="page-36-1"></span>Website- und Sprachfilterung

Am oberen Rand der meisten Find-Bildschirme können Sie eineWebsite und einen Sprachanalysator auswählen, um die Bildschirminformationen zu filtern, bevor Sie Aktionen durchführen, wie z. B. die Anzeige von Statistiken und die Feinabstimmung der Suchergebnisse.

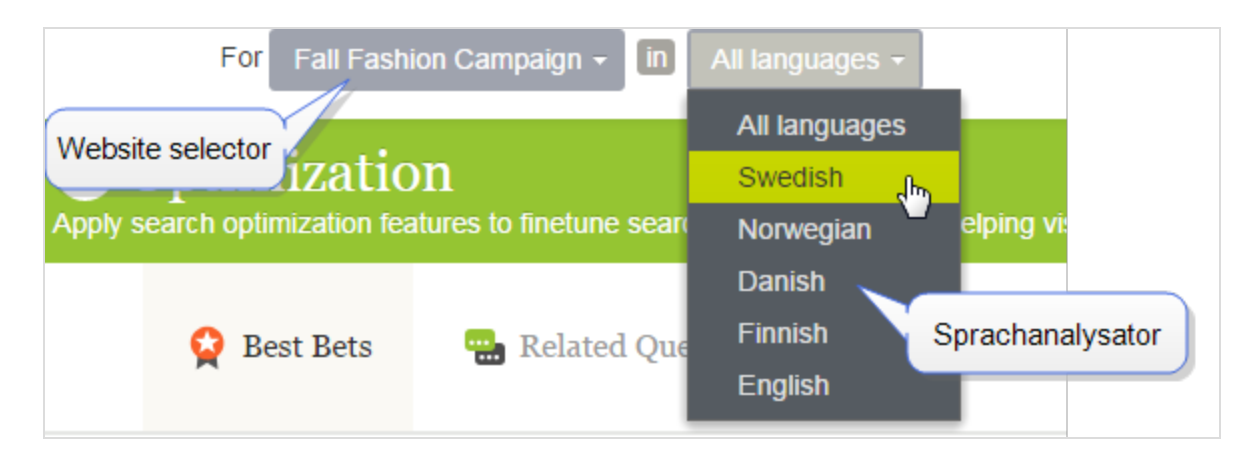

### <span id="page-36-2"></span>Find-Indizes

Find braucht nur einen einzigen Hauptindex. Mehrere Websites teilen sich oft einen einzigen Index. Wenn Sie eineWebsite hinzufügen, fügt Find neue Inhalte zum bestehenden Index hinzu.

Zusätzlich zum Hauptindex kann Ihr Episerver Find-Administrator eine beliebige Anzahl von sprachspezifischen Indizes einrichten, um die Suchgenauigkeit durch Strategien wie Wortstammsuche zu erhöhen. Wenn Inhalte in einer Sprache mit eigenem Index gespeichert werden, verwendet Episerver Find einen Analysator zur Interpretation und Indexierung der Inhalte. Der englische Analysator verwendet z. B. die Wortstammsuche zur Identifizierung von *fish* als den englischen Wortstamm von *fishing* und *fisher*. Wenn ein Benutzer also eine Suchanfrage stellt, die fish, fishing oder fisher enthält, gibt die Suche Inhalte mit beliebigen Wortvariationen zurück.

Wenn ein Suchbegriff dagegen nur mit dem Inhalt des Hauptindex übereinstimmt, muss er genau mit einem indexierten Begriff übereinstimmen, um Suchergebnisse zu erhalten;Wortvariationen werden ignoriert.

Hinweis: Die Anzahl der unterstützten Srapchanalysatoren in Find wird festgelegt, wenn Ihr Unternehmen einen Index- und Mehrsprachenindex-Support von Episerver anfordert. Ihr Website-Administrator aktiviert dieAnalysatoren während der Einrichtung der Website.

#### Wie Inhalte aus verschiedenen Sprachen in den Suchergebnissen erscheinen

Wenn Website-Besucher eine mehrsprachigeWebsite durchsuchen, erscheint jede Sprachversion des Inhalts separat in den Suchergebnissen.

### <span id="page-37-0"></span>Sprachanalysatoren versus CMS-Inhaltssprache

Ihr Website-Administrator kann eine Gruppe von Sprachen in Episerver CMS und eine andere Gruppe von Sprachanalysatoren in Find aktivieren. Dies kann den Benutzer verwirren, denn während die Sprachauswahl auf den Suchmasken wirkt, als ob Sie die Inhaltssprache wählen, wählen Sie in Wirklichkeit einen Find-Analysator.

Der Find-Sprachanalysator wird bei der Arbeit mit der Suchoptimierung verwendet. Ihre Seiteninhalte können in mehreren Sprachen vorliegen - sie benötigen nicht alle einen Sprachanalysator.Allerdings ist eine Suche mit einem Analysator "intelligenter".

Find-Sprachanalysatoren werden von einem Entwickler während der Implementierung kostenpflichtig installiert. Zusätzliche Inhaltssprachen können von einem CMS-Administrator jederzeit und kostenlos hinzugefügt werden.

### <span id="page-37-1"></span>Beispiele für mehrere Websites und Sprachen

Die folgenden Beispiele veranschaulichen die Suchoptimierung mit mehreren Websites und Sprachen.

BEISPIEL:Aktivierung von Sprachen und Suchoptimierung

Sie erstellen eine Herbstmode-Seite in der Mastersprache, in Englisch (siehe Bild). Sie wollen dazu auch noch Dänisch und Schwedisch auf der Website aktivieren und die Seite in diese Sprachen übersetzen. Sie wollen zudem noch Suchoptimierungstechniken anwenden, um den übersetzten Inhalt zu fördern. Es wird davon ausgegangen, dass Sie Schwedisch und Dänisch imWebsite-Index aktiviert haben.

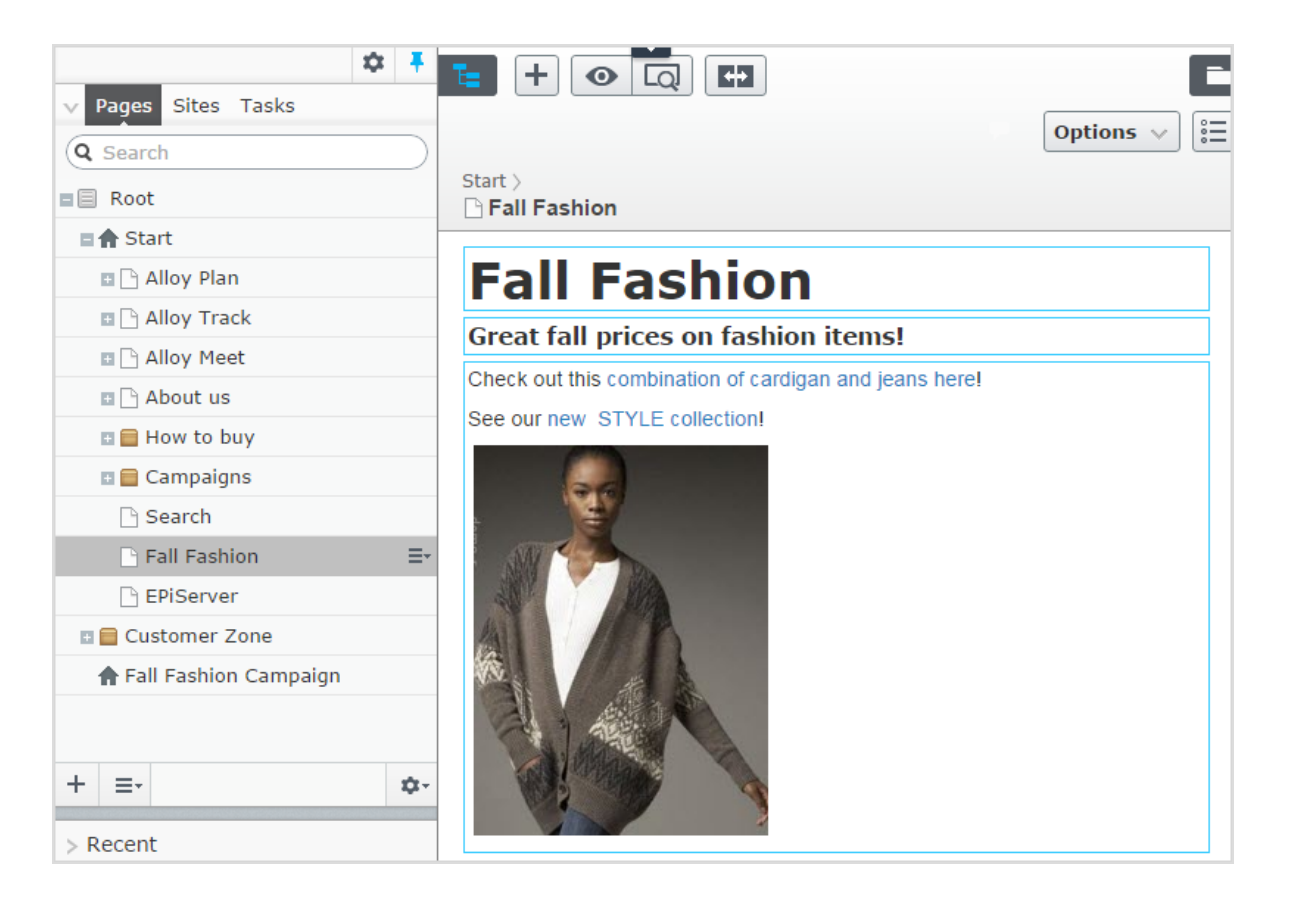

- Übersetzung der Seite in Schwedisch und Dänisch.
- Da Sie Schwedisch und Dänisch im Index aktiviert haben, erscheint die Seite Herbstmode in den Ergebnissen, wenn nach Tröjor und Trøjer gesucht wird, also den schwedischen und dänischen Wörtern für Strickjacken, obwohl die Seite den Singular "Strickjacke" enthält (Tröja und Trøje).
- **Erstellen Sie ein [Best](#page-20-0) Bet für die Seite Herbstmode, um sie zu fördern, wenn jemand nach Strickja**cken oder Jeans sucht. Sie brauchen keinen Best Bets für die schwedische und dänische Übersetzung erstellen – Episerver Find zeigt automatisch die übersetzten Versionen an.Wenn der Inhalt eines Best Bet nicht übersetzt ist,zeigt Episerver Find die Mastersprachenversion als alternative Sprache an.
- Fügen Sie Jeans als One-Way-[Synonym](#page-29-0) für Hosen in englischer Sprache hinzu. Wenn ein Besucher der Website nach Hosen sucht, erscheint die Herbstmode-Seite an der Spitze der Suchergebnisse.

Hinweis: Da es sich um ein One-Way-Synonym handelt, ergibt eine Suche nach Jeans keine Treffer für Seiten mit Hose.

- **Erstellen Sie das entsprechende sprachenspezifische Synonympaar für Jeans in Schwedisch (byxor)** und Dänisch (bukser).
- $\bullet$  Angenommen die neue Marke Stil ersetzt die alte Marke XX in der neuen Kollektion. Fügen Sie Stil als Synonym für XX hinzu, das für alle Sprachen verwendet werden soll. Besucher, die nach der Marke XX suchen,sehen auch Ergebnisse für die Marke Stil, und zwar unabhängig von der Sprache.

BEISPIEL:Hinzufügen von Websites und Suchoptimierung

Dieses Beispiel ist eine Fortsetzung des vorherigen, in dem zwei neue Kampagnen-Websites mit zielgerichteten Inhalten erstellt werden: über die Standardwebsite hinaus eine für Mode und eine für Reisen.Alle dreiWebsites teilen einen Index und haben dieselben Sprachen aktiviert.

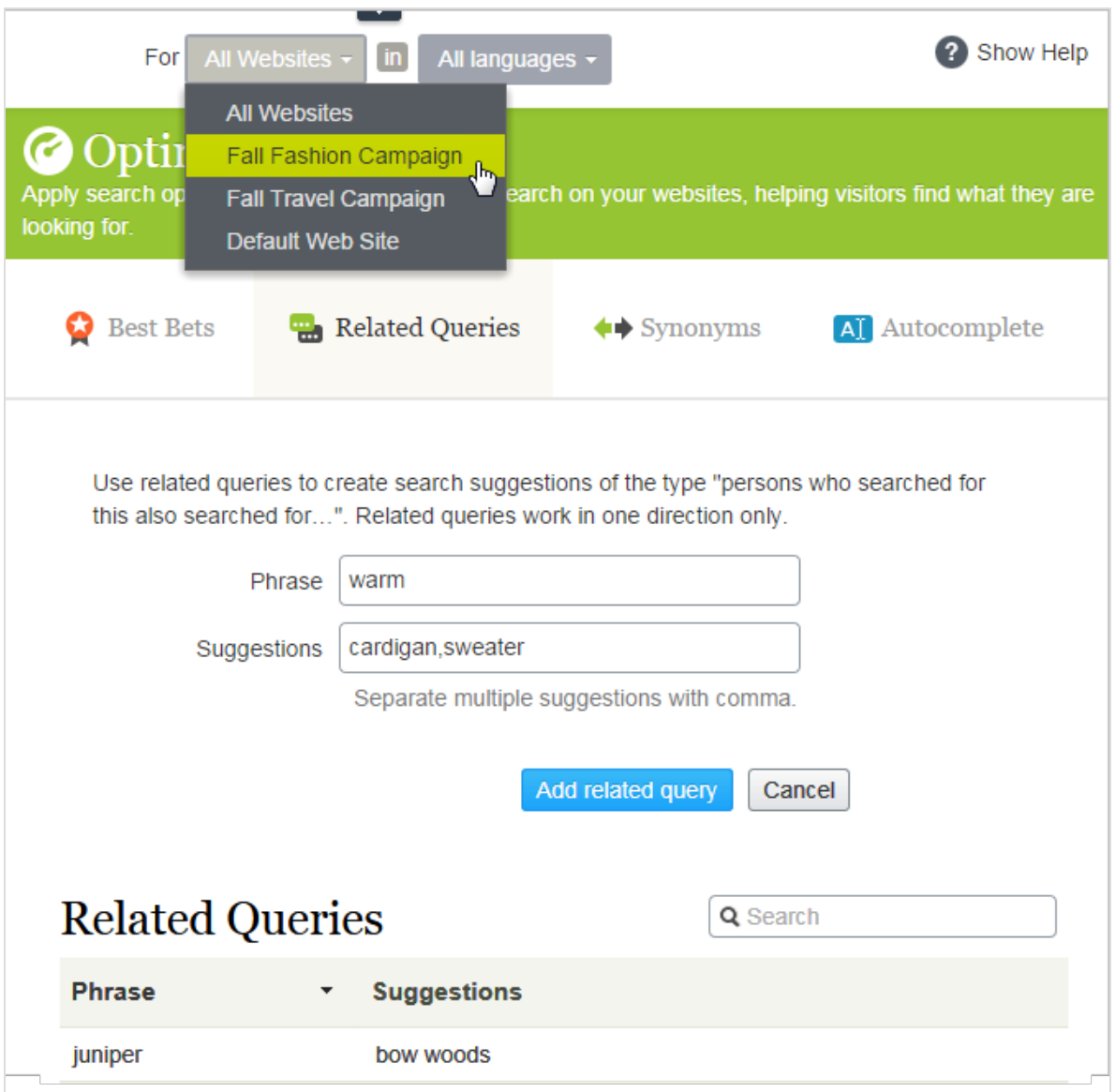

- Aktivieren Sie die gewünschten Sprachen auf jeder neuen Website, damit die Redakteure Inhalte auf den Websites erstellen und übersetzen können.
- Da die Kampagnen-Websites neu sind und ihre eigenen URLs haben, sind die [Statistikansichten](#page-16-0) leer, bis die Besucher für Verkehr und Anfragen sorgen.
- Alle Websites teilen sich einen Index, weshalb die Best Bets, ähnlichen Suchanfragen oder Autocomplete-Vorschläge bereits auf den Kampagnen-Websites definiert sind.
- Außerdem gilt jede sprachenspezifische Suchoptimierung für alle Websites auch für die Kampagnen-Websites.
- Per Definition gelten die Synonyme für alle Websites. Synonyme können sprachenspezifisch sein, siehe das Beispiel oben mit der Marke Stil .
- <sup>l</sup> Da die Kampagnen-Websites verschiedene Inhalte (Mode und Reisen) haben, können SieWebsitespezifische [verwandte](#page-27-0) Anfragen hinzufügen. Z.B. kann die Suche nach warm (Englisch) auf der Reise-Website tropische Reiseziele wie etwa Jamaika ergeben. Die Suche nach warm auf der Mode-Website kann zu den Vorschlägen Jacken oder Pullover führen.

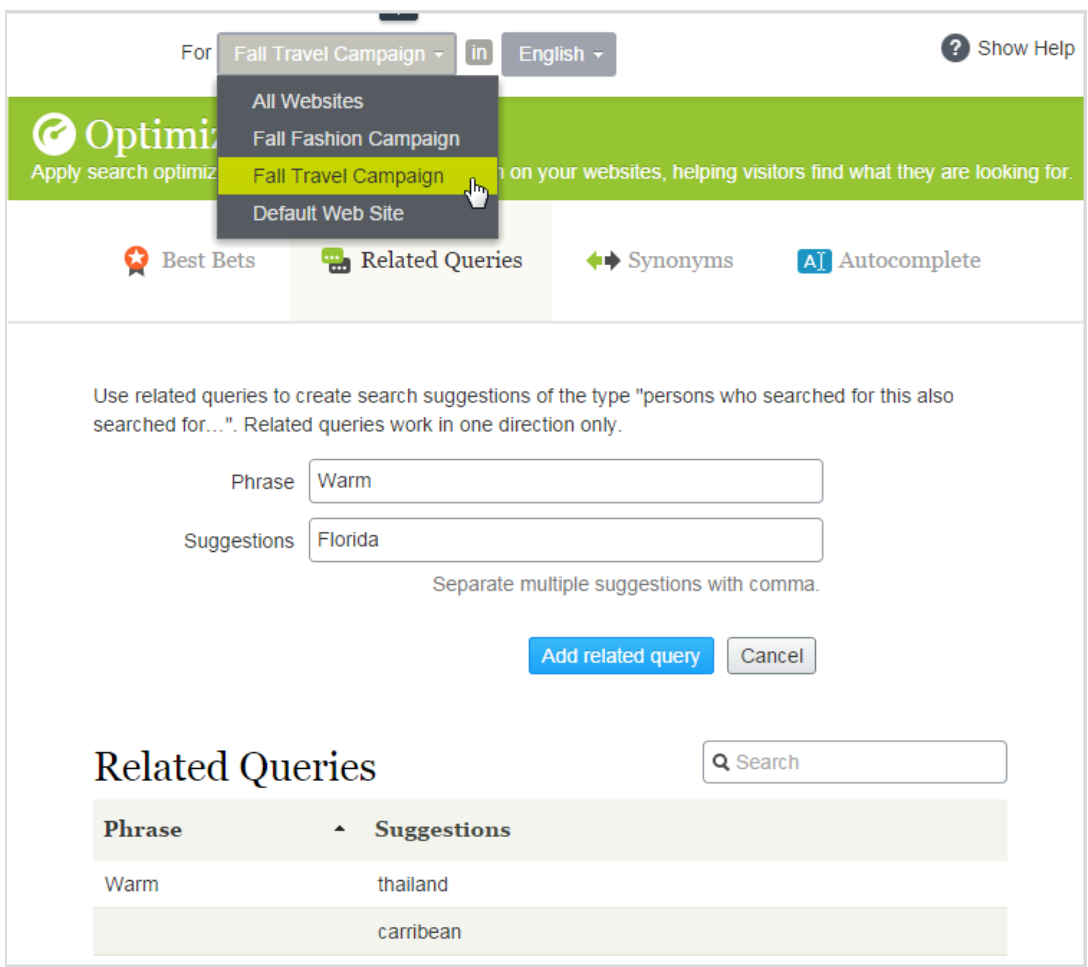

• Fügen Sie Website-spezifisches Autocomplete der [Suchausdrücke](#page-32-0) hinzu. Wenn z.B. ein Besucher car auf der Mode-Website eingibt, kann als Autocomplete-Vorschlag cardigans erscheinen. Auf der Reise-Website ist als Vorschlag car rental denkbar.

<span id="page-41-0"></span>42 | Episerver Find Benutzerhandbuch 18-7

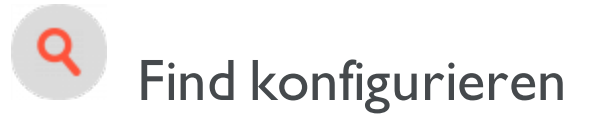

In Admin-Ansicht kann ein System-Administrator oder Entwickler folgende Suche-spezifischen Aufgaben konfigurieren:

- "Optimierung von Ergebnissen durch [Eigenschaften](#page-42-0) (Boosting)" Auf der gegen[überliegenden](#page-42-0) Seite
- "Löschen eines Indexes und [Neuindizierung"](#page-44-0) auf Seite 45
- <sup>l</sup> ["Konnektoren](#page-46-0) hinzufügen" auf Seite 47
- <sup>l</sup> ["Entdecken](#page-49-0) des Indexes" auf Seite 50
- ["Zugriffsrechte"](#page-51-0) auf Seite 52

### <span id="page-42-0"></span>Optimierung von Ergebnissen durch Eigenschaften (Boosting)

Hinweis: Dieses Thema richtet sich an Administratoren und Entwickler mit Administrator-Rechten in Episerver.

Episerver Find hat Standardeigenschaften wie z.B. Titel, Zusammenfassung und Inhalt, die automatisch entsprechenden Inhaltseigenschaften zugeordnet werden. Jede Eigenschaft hat eine Gewichtungseinstellung, die sich auf die Rangliste der Suchergebnisse auswirkt. Mit dem sog. Boosting können Sie die Gewichtungseinstellungen anpassen.

Optimieren Sie die Gewichtungseinstellungen, wenn IhreWebsite spezifische, eindeutig definierte Inhaltstypen hat. Beispiel:Wenn IhreWebsite das Hosting von wissenschaftlichen Artikeln betreibt, deren Zusammenfassungen in der Regel gut geschrieben und wichtig sind, erhöhen Sie die Gewichtung der Zusammenfassung, so dass sie sich stärker auf das Suchmaschinenranking auswirkt.

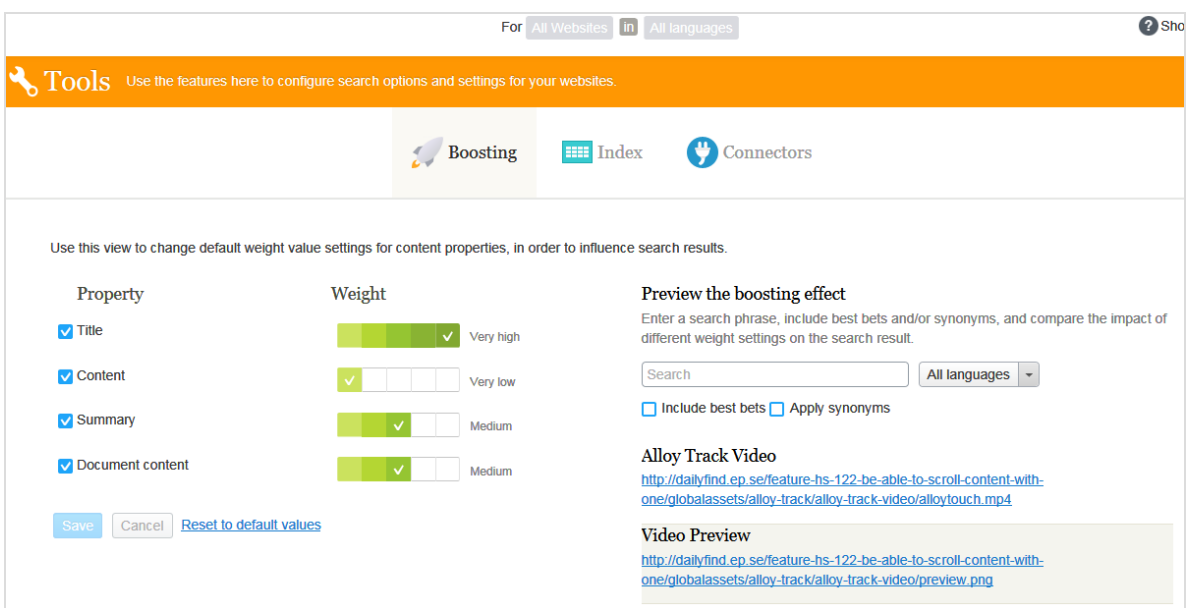

### <span id="page-42-1"></span>Gewichtungseinstellungen ändern

- 1. In Bearbeitungsansicht wählen Sie Finden > Konfigurieren > Boosting aus. Standardeigenschaften werden auf der linken Seite des Bildschirms angezeigt.
	- Titel. Inhaltsbezeichnung. Für CMS-Inhalt ist es in der Regel der Name, sofern nicht vom Entwickler spezifiziert. Für gecrawlten Inhalt es ist der <title>-Tag. Für benutzerdefinierte

Typen ist der Titel standardmäßig die Search Title-Eigenschaft, sofern nicht vom Entwickler spezifiziert.

- Inhalt. Inhalt der Website.
- Zusammenfassung. Die Einleitung, Zusammenfassung, Kurzbeschreibung oder ein ähnlicher Eigenschaftentyp.
- Dokumentinhalt. Der Inhalt einer Ressource, z.B. ein PDF- oder Word-Dokument.
- 2. In der Spalte Gewichtung klicken Sie auf ein Kästchen, um die Gewichtung einer Eigenschaft zu ändern.
- <span id="page-43-0"></span>3. Klicken Sie auf Speichern.

### **Hinweise zur Änderung von Gewichtungseinstellungen**

- Um die Auswirkungen von Eigenschaftenänderungen bei der Gewichtung zu testen, klicken Sie auf Vorschau des Boosting-Effekts auf der rechten Seite des Boosting-Bildschirms.
- Um die Änderungen rückgängig machen, klicken Sie auf Auf Standardwerte zurücksetzen im Boosting-Bildschirm, unter der Liste der Eigenschaften.
- Diese Einstellungen wirken sich auf Suchergebnisse für alle Inhaltstypen und alle Sprachen auf allen Websites in Ihrer Implementierung aus.

### <span id="page-44-0"></span>Q Löschen eines Indexes und Neuindizierung

Sie können den Episerver Find-Index und die Statistiken löschen (d.h. entfernen). Sie tun dies in der Regel während der Website-Entwicklung, nach umfangreichen Änderungen der Inhaltseigenschaften, oder bei der Reorganisation oder beim Entfernen von Inhalten. Sie können auch Statistiken nach dem Testen neuer Funktionen löschen.

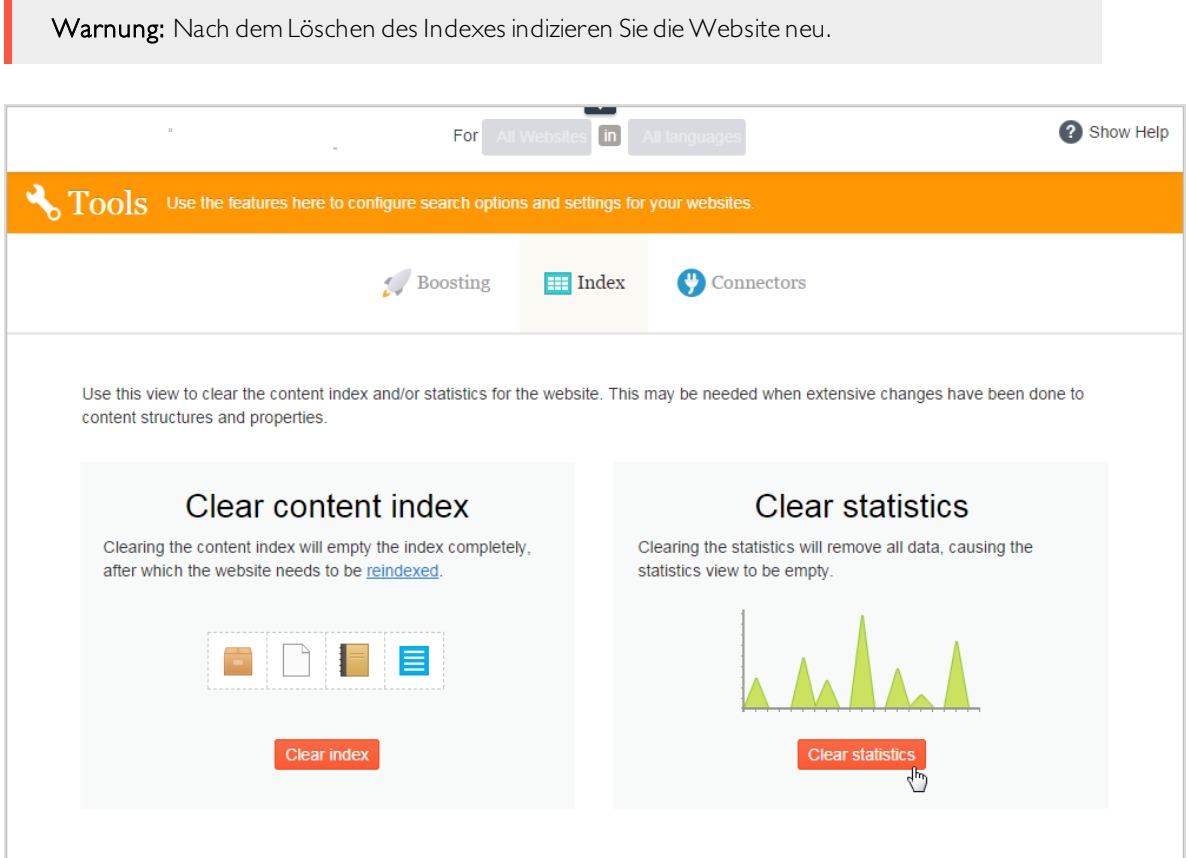

### <span id="page-44-1"></span>Löschen des Indexes

Mit dem Löschen des Indexes entfernen Sie dessen kompletten Inhalt, und Sie haben die Option, auch die Statistik zu löschen.

Warnung: Das Löschen von Indizes ist endgültig - Sie können sie nicht rückgängig machen.

- 1. In Bearbeitungsansicht wählen Sie Finden > Konfigurieren > Index aus.
- 2. Klicken Sie auf Index löschen.
- 3. Neuindizierung der Website. Siehe "Löschen eines Indexes und [Neuindizierung"](#page-44-0) Auf der vor[herigen](#page-44-0) Seite.

### <span id="page-45-0"></span>Neuindizierung der Website

- 1. Melden Sie sich beiCMS Admin-Ansicht an.
- 2. Gehen Sie zu Geplante Aufträge.
- 3. Wählen Sie den Auftrag Episerver Find Content Indexing aus.

Der Auftrag kann manuell oder nach einem Zeitplan gestartet werden. See also: Scheduled jobsin the CMS Administrator User Guide.

Neuindizierung Ihrer Website unter folgenden Bedingungen:

- Nach dem Löschen des Indexes, weil er leer ist.
- <sup>l</sup> Wenn die automatische Indizierung fehlschlägt oder Inhalt aus einem anderen Grund neu indiziert werden muss.
- Sie haben die Zugriffsrechte für den Inhalt geändert, weil die automatische Indizierung diese Änderungen nicht erkennt.

### <span id="page-45-1"></span>Löschen von Statistik

- 1. In Bearbeitungsansicht wählen Sie Finden > Konfigurieren > Index aus.
- 2. Klicken Sie auf Statistik löschen.

Wenn Sie Statistiken löschen, ist die [Statistikansicht](#page-16-0) leer, bis neue Statistiken gesammelt werden.

# <span id="page-46-0"></span>Konnektoren hinzufügen

Ein Search Connector ermöglicht Episerver Find, Inhalte außerhalb Ihrer Website zu suchen, wie zum Beispiel einen externen Blog im Zusammenhang mit Ihrer Website. Mit diesem Search Connector können die Besucher Ihrer Website die Blog-Posts unter den Suchergebnissen Ihrer Website finden.

Während Episerver Find Inhalte sofort an die Suchmaschine sendet, durchkämmt ein Search Connector externeWebsites nach einem vorgegebenen Plan.

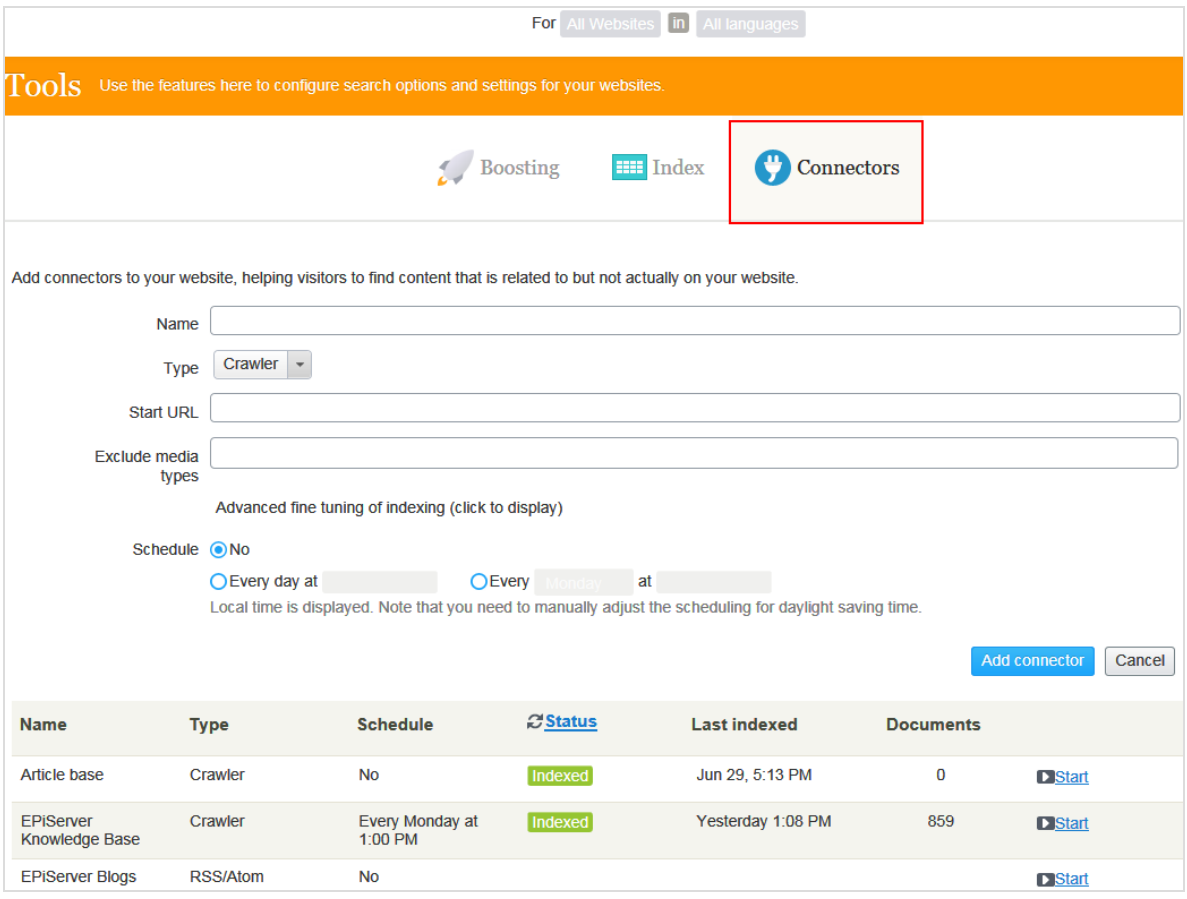

### <span id="page-46-1"></span>Konnektoren konfigurieren

Zum Zugang zum Konnektoren-Bildschirm aus dem Hauptmenü wählen Sie Finden > Konfigurieren > Konnektoren aus. Zur Anzeige der On-Screen-Hilfe klicken Sie auf Hilfe anzeigen in der oberen rechten Ecke. Die folgenden Punkte ergänzen die On-Screen-Hilfe.

- Standardmäßig stehen zwei Konnektortypen zur Verfügung: Crawler und RSS/Atom. Der Konnektortyp bestimmt, welche Konfigurationsoptionen im Typ Drop-Down-Menü erscheinen.
- Wenn Sie Crawler auswählen, können Sie die Indizierung durch den Ausschluss von Medientypen wie Stylesheets, JavaScript und XML-Dateien optimieren. Siehe auch: [Medientypen](https://www.iana.org/assignments/media-types/media-types.xhtml). Find schließt folgende Medientypen von der standardmäßigen Indizierung aus.
	- $\cdot$  text/css
	- text/ecmascript
	- text/javascript
	- application/ecmascript
	- application/javascript
	- application/x-javascript
	- application/x-pointplus

Klicken Sie zur weiteren Feinabstimmung der Indizierung auf Erweiterte Feinabstimmung der Indizierung.

- Schließen Sie Anfragestrings aus, die Teil eines Links sind. Zum Beispiel das Crawlen von Kampagnen-Tracking-Parametern (wie zum Beispiel utm\_source von GoogleCampaigns), um unbeabsichtigteUpdates eines Kampagnenzählers zu vermeiden.
- Spezifizieren Sie Teile einer Website zum Crawlen ohne Indizierung, oder überhaupt nicht zu crawlen. Sie wollen vielleicht crawlen, aber nicht indizieren, um Suche Links zu anderen Seiten zu indizieren, aber nicht den Inhalt dieser Seiten.
- Festlegung eines Indizierungsintervalls.
	- <sup>o</sup> Obwohl Sie einen Zeitplan in Ortszeit festlegen, wird dieser in koordinierteWeltzeit (UTC) konvertiert, so dass er zur selben Zeit erfolgt, ungeachtet des Serverstandorts. Allerdings müssen Sie bei Bedarf die Ortszeit manuell anpassen,zum Beispiel für Sommerzeit.

### <span id="page-47-0"></span>Anzeigen von Konnektoren und Indizierungsaufträgen

Die Konnektorenliste (am unteren Rand des Bildschirms)zeigt Status und Planungsinformationen für alle Indizierungsaufträge an.

- Sie können den Indizierungsstatus eines Konnektors manuell aktualisieren. Danach erscheint die letzte Bearbeitungszeit.
- <sup>l</sup> Sie können jeden Konnektor in seinem Kontextmenü bearbeiten oder löschen. Sie können z.B.seinen Zeitplan aktualisieren.

• Sie können Indizierungsaufträge manuell starten und stoppen.

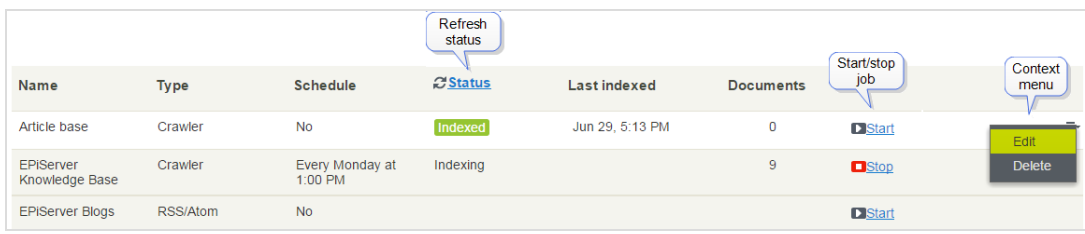

<span id="page-49-0"></span>50 | Episerver Find Benutzerhandbuch 18-7

## Entdecken des Indexes

Die meisten Episerver Find Funktionen bauen auf dem Suchindex auf, der speichert und schnellen Zugriff auf von der Suchmaschine gesammelte Daten bietet. Ohne Index wäre die Suche viel langsamer, weil bei jeder Anfrage sämtlicheWebsitedaten durchsucht werden müssten.

Episerver Find schickt Inhalte zum Suchindex, wenn sie veröffentlicht werden;Updates erfolgen daher praktisch in Echtzeit. Je nachdem, wie der Index eingerichtet ist, kann er Daten zu allen Inhaltstypen einschließlich verschiedener Dateitypen und Community-Kommentare enthalten.

Zum Ansehen Ihres Suchindexes gehen Sie zur Bearbeitungsansicht und wählen Finden > Übersicht aus.

### <span id="page-49-1"></span>Prüfung des Indexübersicht-Bildschirms

In der Indexübersicht ist Ihr Suchindex zum aktuellen Zeitpunkt zusammengefasst. Wenn Ihre Umgebung mehrereWebsites hostet, wird der Index unter ihnen aufgeteilt, und Sie können den Index jeder einzelnen Website erkunden.

- . Im Index-Abschnitt sind Indexname und .NET API-Versionsnummer angegeben.
- . Im Abschnitt Dokumenttypen sind die Gesamtzahl der indizierten Ressourcen und die Anzahl von Ressourcen eines jeden Typs angegeben.Während es sich bei den meisten Ressourcen um Seitentypen handelt, indiziert Find auch andere Website-Ressourcen.
- Der Abschnitt CMS-Inhalt fasst den indizierten Inhalt jeder Website zusammen. Der Bildschirm zeigt die Gesamtzahl indizierter Ressourcen für die gesamte Struktur und für jede Website an. Sie können auch die Verteilung pro Seitentyp und Sprachen für jede Website sehen.

Hinweis: Eine Sprachversion einer Seite wird im Index als ein separates Objekt behandelt.

### <span id="page-49-2"></span>Prüfung des Entdecken-Bildschirms

Der Entdecken-Bildschirm zeigt Indexeinzelheiten an,z.B. wann eine Seite zuletzt indiziert wurde. Find listet den gesamten indizierten Inhalt auf, und Sie können nach Inhaltstyp filtern. Sie können auch mit der Anfragesyntax nach indizierten Inhalten suchen.

Klicken Sie auf ein Element, um dessen Einzelheiten zu sehen. Sie können z.B.sehen, wann ein Objekt indiziert wurde,seine IDs und die indizierten Inhalte. Das ist nützlich, wenn Sie den Index einrichten und feinabstimmen.

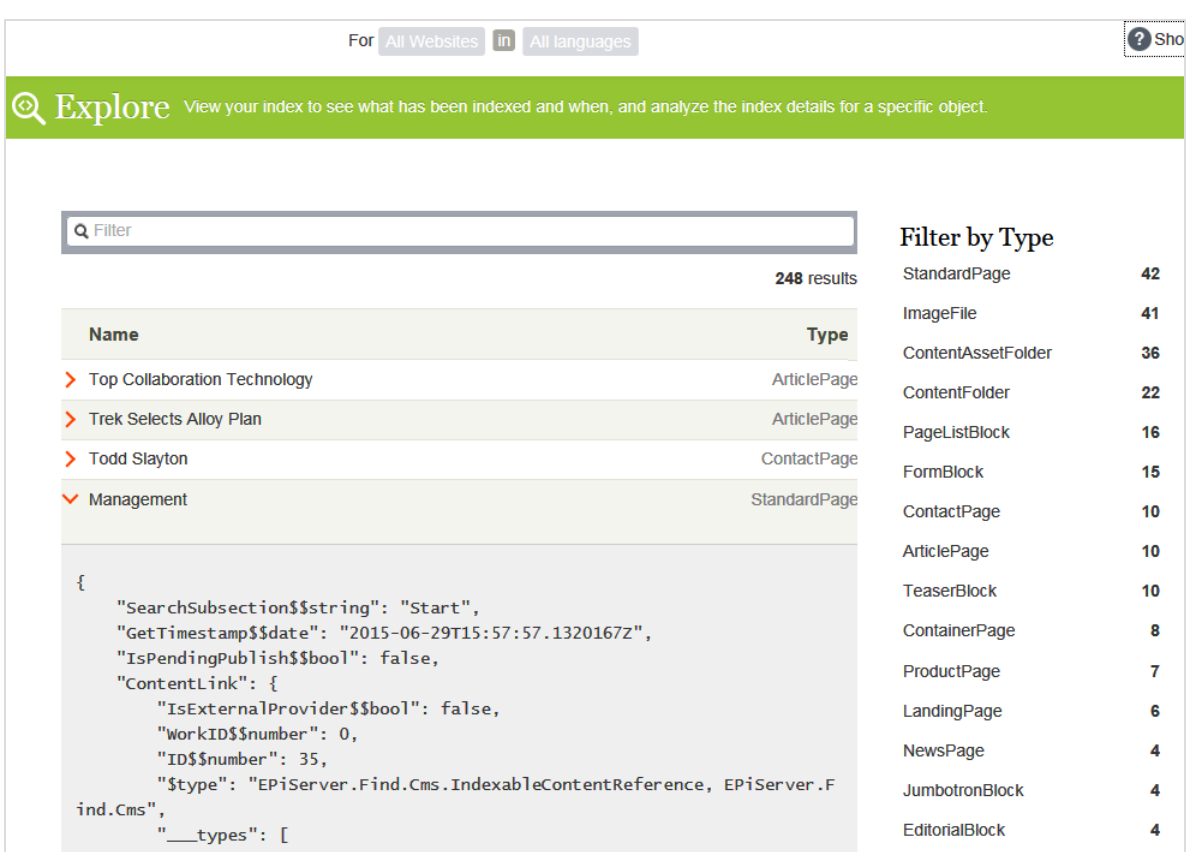

<span id="page-51-0"></span>52 | Episerver Find Benutzerhandbuch 18-7

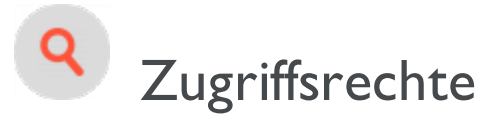

Die Funktion von Episerver Find für Zugriffsrechte ermöglicht Site-Administratoren zu kontrollieren, welche Benutzer Zugriff auf Komponenten der Episerver Plattform haben.

Um Zugriff auf die Episerver Find Funktionen zu bekommen, muss ein Benutzer Mitglied einer dieser Gruppen sein:

- Administratoren, WebAdmins und SuchAdmins können die Episerver Bearbeitungsansicht, Episerver Find Suchfunktionen und den [Bildschirm](#page-44-0) Indizes leeren aufrufen.
- SuchRedakteure können die Episerver Bearbeitungsansicht und die Episerver Find Suchfunktionen aufrufen. Sie können nicht den Bildschirm Indizes leeren aufrufen.

Weil die meisten Benutzer keine Mitglieder von Administratoren oder WebAdmins sind, müssen sie Mitglieder bei sowohl SuchAdmins als auch SuchRedakteure sein, um Zugang zu Episerver Find Funktionen in der Admin-Ansicht zu haben.

Hinweis: Die Mitgliedschaft und die für Ihre Website verfügbaren Rollenanbieter müssen konfiguriert werden, damit die integrierten Gruppen und Rollen in Episerver benutzt werden können. Dies geschieht in der Regel bei der Website-Einrichtung.

Siehe auch: Zugriffsrechte in theCMS Administrator User Guide.

### <span id="page-52-0"></span>Index

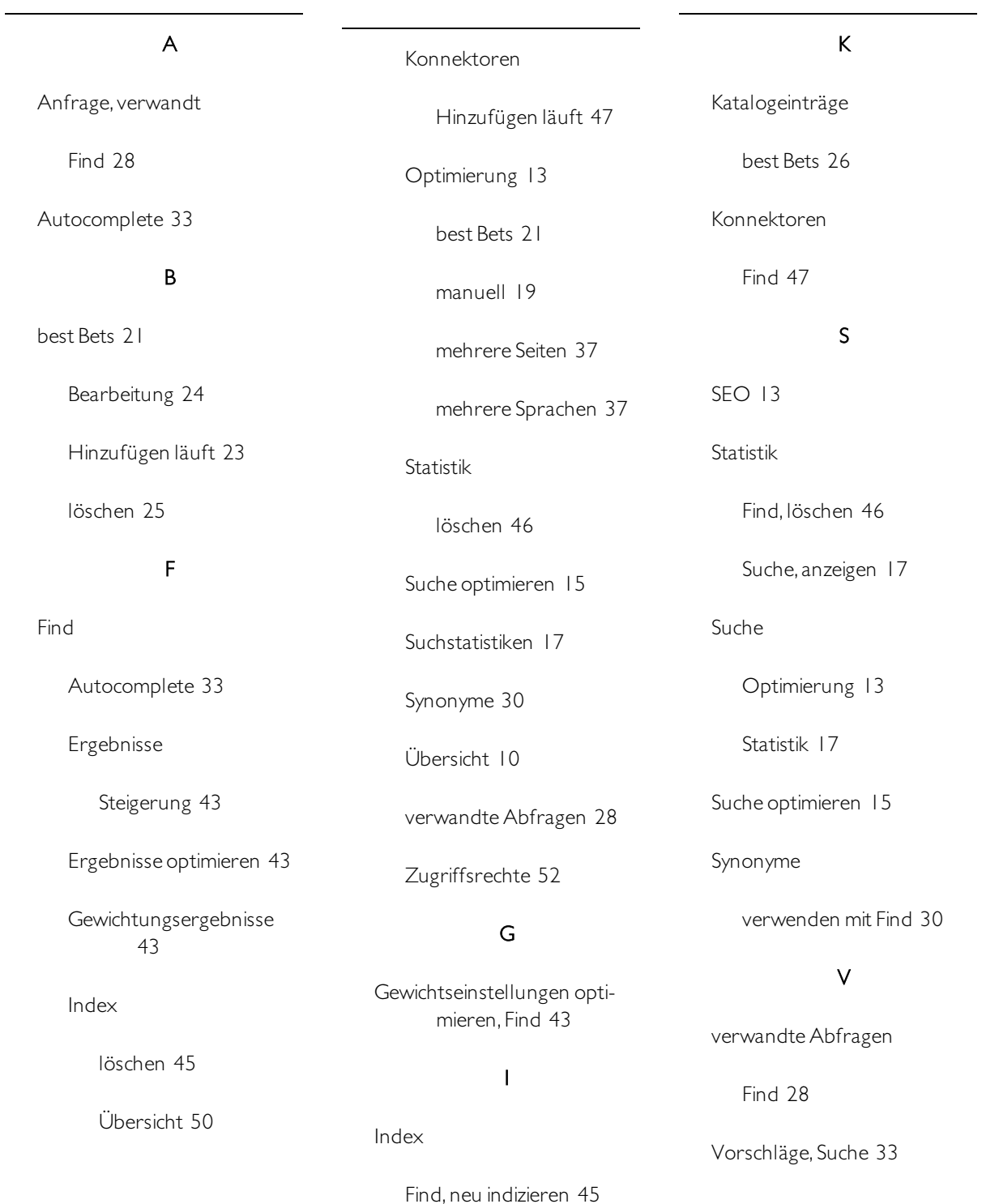

54 | Episerver FindBenutzerhandbuch18-7

#### Z

Zugriffsrechte

Find [52](#page-51-0)

### Episerver Digital Experience Cloud

Die Episerver Digital Experience Cloud™ vereint digitale Inhalte, Commerce und Marketing in einer Plattform, einschließlich Omnichannel-Lösungen für intelligente Kampagnen. Die Plattform nutzt künstliche Intelligenz und Verhaltensanalyse, um überall personalisierte Erfahrungen zu liefern. Mit unserer sicheren, zuverlässigen Plattform können Sie Engagement, Erlös und Produktivität in kürzester Zeit steigern und gleichzeitig die schnellstmögliche Time-to-Value erzielen.

#### Über Episerver

Wir bei Episerver sind davon überzeugt, dass die digitale Transformation eine Reise ist. Schon seit über 20 Jahren unterstützen wir unsere Kunden bei der Realisierung herausragender digitaler Erlebnisse. Mittlerweile umfasst unser Netzwerk 880 Partner in 30 Ländern und unterstützt 8.000 Kunden mit 30.000 Webseiten. Episerver wurde 1994 gegründet und unterhält Niederlassungen in den USA, Großbritannien, Schweden, Australien, Deutschland, Dänemark, Finnland, Norwegen, Polen, den Niederlanden, Spanien, Südafrika, Singapur, Vietnam und den VAE.

Weitere Informationen finden Sie auf [www.episerver.com](https://www.episerver.com/).

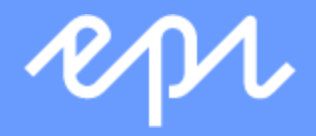

[www.episerver.com](https://www.episerver.com/)